# **VIAVI**

# **FVAm™ Series**

**Benchtop MPO Autofocus Microscope User Guide** 22132675 Rev. 101, Standard July 2019

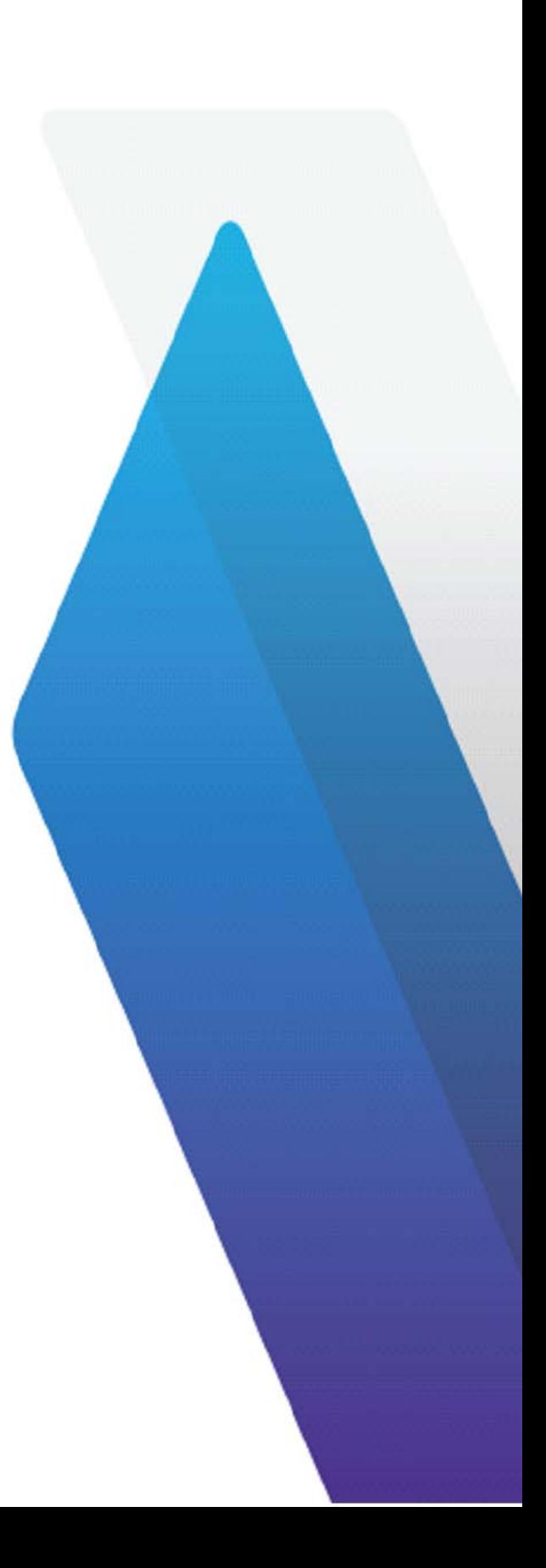

## **Copyright**

Copyright 2019 VIAVI Solutions Inc. All rights reserved. VIAVI, FVAm™, and FiberChekPRO are trademarks or registered trademarks of VIAVI in the United States and/or other countries. All other trademarks and registered trademarks are the property of their respective owners. No part of this guide may be reproduced or transmitted, electronically or otherwise, without written permission of the publisher.

Every effort was made to ensure that the information in this manual was accurate at the time of printing. However, information is subject to change without notice, and VIAVI reserves the right to provide an addendum to this manual with information not available at the time that this manual was created.

#### **Terms and Conditions**

Specifications, terms, and conditions are subject to change without notice. The provision of hardware, services, and/or software are subject to VIAVI standard terms and conditions, available at [www.viavisolutions.com/terms](http://viavisolutions.com/terms).

#### **Warranty**

VIAVI warrants this equipment to be free of defects in material and workmanship for one (1) calendar year from the date of purchase. Any mishandling or unauthorized repairs will void this warranty. For additional warranty terms and conditions, see [www.viavisolutions.com/terms](http://viavisolutions.com/terms).

#### **Disclaimer**

The foregoing warranties are in lieu of all other warranties and conditions, expressed or implied. VIAVI specifically disclaims all other warranties, either expressed or implied, on any hardware, documentation or services including but not limited to warranties relating to quality, performance, non-infringement, merchantability or fitness for a purpose, as well as those arising from any course of dealing, usage or trade practice. Under no circumstances will VIAVI be liable for any indirect or consequential damages related to breach of this warranty.

## **California Proposition 65**

California Proposition 65, officially known as the Safe Drinking Water and Toxic Enforcement Act of 1986, was enacted in November 1986 with the aim of protecting individuals in the state of California and the state's drinking water and environment from excessive exposure to chemicals known to the state to cause cancer, birth defects or other reproductive harm. For the VIAVI position statement on the use of Proposition 65 chemicals in VIAVI products, see the **Hazardous Substance Control** section of the [VIAVI Policies & Standards](https://www.viavisolutions.com/en-us/corporate/legal/policies-standards#sustain) web page.

## **Federal Communications Commission (FCC) Notice**

This product was tested and found to comply with the limits for a Class A digital device, pursuant to Part 15 of the FCC Rules.

These limits are designed to provide reasonable protection against harmful interference when the equipment is operated in a commercial environment. This product generates, uses, and can radiate radio frequency energy and, if not installed and used in accordance with the instruction manual, may cause harmful interference to radio communications. Operation of this product in a residential area is likely to cause harmful interference, in which case you will be required to correct the interference at your own expense.

The authority to operate this product is conditioned by the requirements that no modifications be made to the equipment unless the changes or modifications are expressly approved by VIAVI.

## **Caution:** RF Radiation Exposure

- To comply with FCC RF exposure requirements, a separation distance of at least 20 cm must be maintained between the antenna of this device and all persons.
- This transmitter must not be collocated or operating with any other antenna or transmitter.

## **Industry Canada (IC) requirements**

This Class A digital apparatus complies with Canadian ICES-003.

Cet appareil numérique de la classe A est conforme à la norme NMB-003 du Canada.

This device complies with Industry Canada's licence-exempt RSSs. Operation is subject to the following two conditions: 1) This device may not cause interference; and, 2) This device must accept any interference, including interference that may cause undesired operation of the device.

Le présent appareil est conforme aux CNR d'Industrie Canada applicables aux appareils radio exempts de licence. L'exploitation est autorisée aux deux conditions suivantes: 1) l'appareil ne doit pas produire de brouillage; et, 2) l'utilisateur de l'appareil doit accepter tout brouillage radioélectrique subi, même si le brouillage est susceptible d'en compromettre le fonctionnement.

#### **Caution**: RF Radiation Exposure

To comply with IC RF exposure requirements, this device and its antenna must not be collocated or operating in conjunction with any other antenna or transmitter.

Pour se conformer aux exigences de conformité RF canadienne l'exposition, cet appareil et son antenne ne doivent pas étre co-localisés ou fonctionnant en conjonction avec une autre antenne ou transmetteur.

#### **EU WEEE and Battery Directives**

This product, and the batteries used to power the product, should not be disposed of as unsorted municipal waste and should be collected separately and disposed of according to your national regulations.

VIAVI has established a take-back processes in compliance with the EU Waste Electrical and Electronic Equipment (WEEE) Directive, 2012/19/EU, and the EU Battery Directive, 2006/66/EC. Instructions for returning waste equipment and batteries to VIAVI can be found in the WEEE section of the [VIAVI Policies & Standards](https://www.viavisolutions.com/en-us/corporate/legal/policies-standards#sustain) web page.

If you have questions concerning disposal of your equipment or batteries, contact the VIAVI WEEE Program Management team at [WEEE.EMEA@ViaviSolutions.com](mailto:WEEE.EMEA@ViaviSolutions.com).

#### **EU REACH**

Article 33 of EU REACH regulation (EC) No 1907/2006 requires article suppliers to provide information if a listed Substances of Very High Concern (SVHC) is present in an article above a certain threshold. For information on the presence of REACH SVHCs in VIAVI products, see the **Hazardous Substance Control** section of the [VIAVI Policies &](https://www.viavisolutions.com/en-us/corporate/legal/policies-standards#sustain)  [Standards](https://www.viavisolutions.com/en-us/corporate/legal/policies-standards#sustain) web page.

#### **EU CE Marking Directives (LV, EMC, RoHS, RE)**

This product conforms with all applicable CE marking directives. Please request the EU Declaration of Conformity for details.

#### **EU Radio Equipment Directive**

In accordance with Article 10.8 of the EU Radio Equipment Directive 2014/53/EU, the following table provides information on the frequency bands and the maximum RF transmit power of this product for sale in the EU:

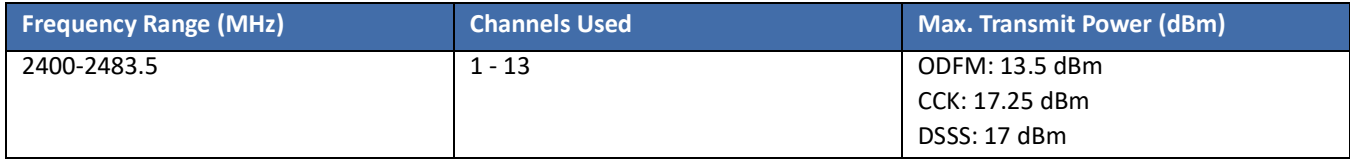

## **"**ѝഭ **RoHS"**  《电子信息产品污染控制管理办法》(信息产业部, 第39号)

䱴ᖅ **(Additional Information required for the Chinese Market only)** 

本附录按照"中国 **RoHS**"的要求说明了有关电子信息产品环保使用期限的情况,并列出了产品中含有<br>的有毒、有害物质的种类和所在部件。本附录适用于产品主体和所有配件。

产品系列: FVAm™ Series Benchtop MPO Autofocus Microscope (Product Family)

环保使用期限:

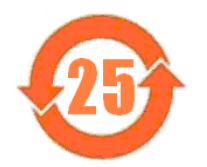

本标识标注于产品主体之上, 表明该产品或其配件含有有毒、有害物质(详情见下 表)。 其中的数字代表在正常操作条件下至少在产品生产日期之后数年内该产品或其配件内

含有的有毒、有害物质不会变异或泄漏。该期限不适用于诸如电池等易耗品。 有关正常操作条件,请参见产品用户手册。

产品生产日期请参见产品的原始校准证书。

#### 有毒、有害物质的类型和所在部件

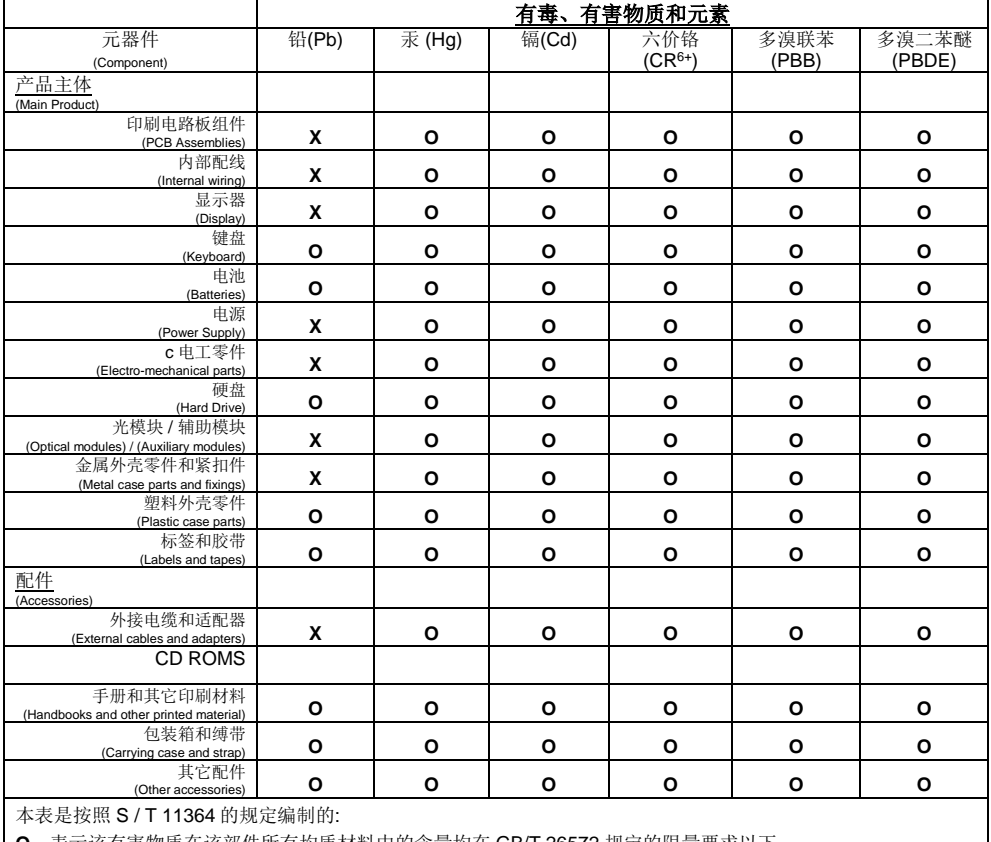

O: 表示该有害物质在该部件所有均质材料中的含量均在 GB/T 26572 规定的限量要求以下。

X: 表示该有害物质至少在该部件的某一均质材料中的含量超出 GB/T 26572 规定的限量要求。

# **Contents**

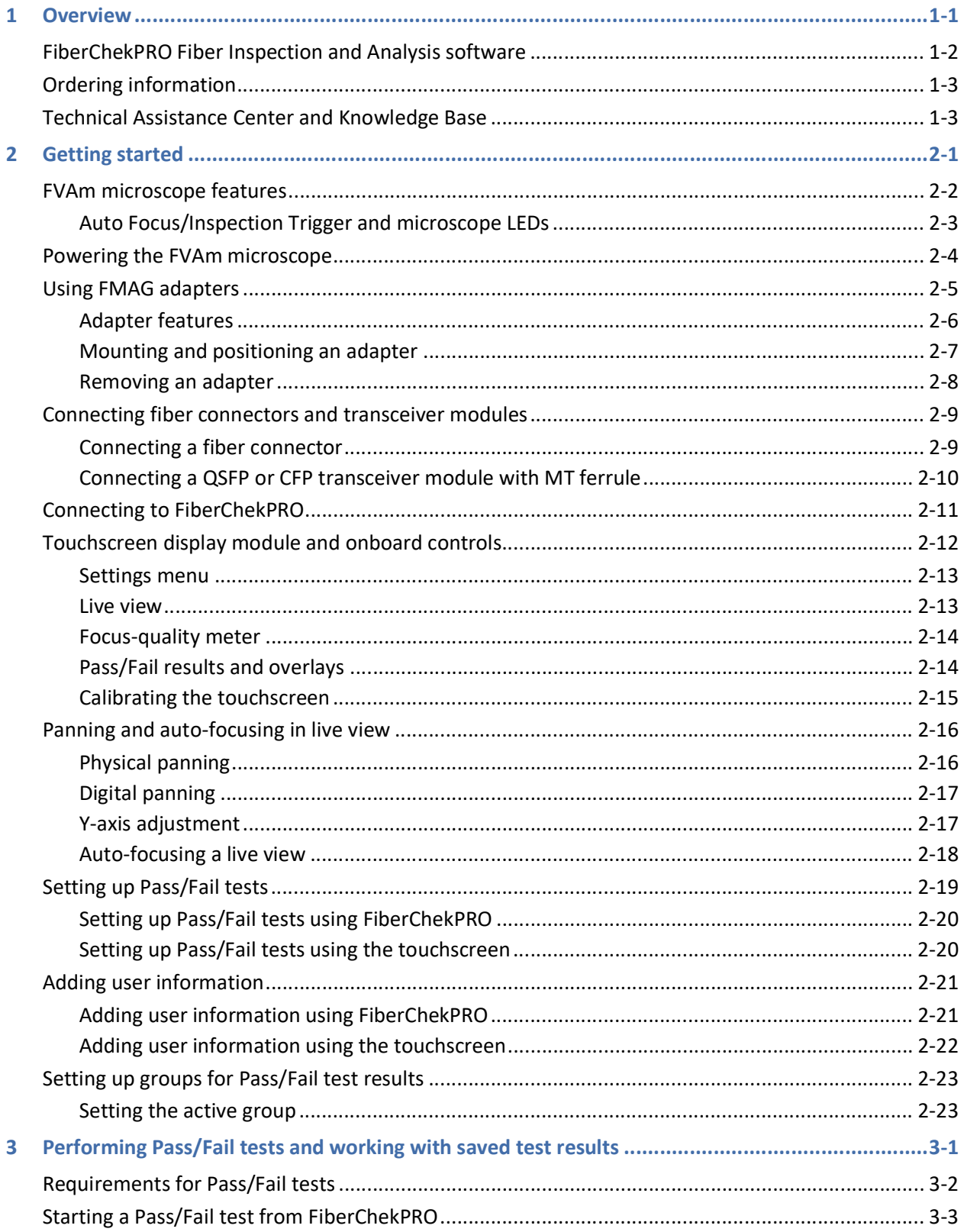

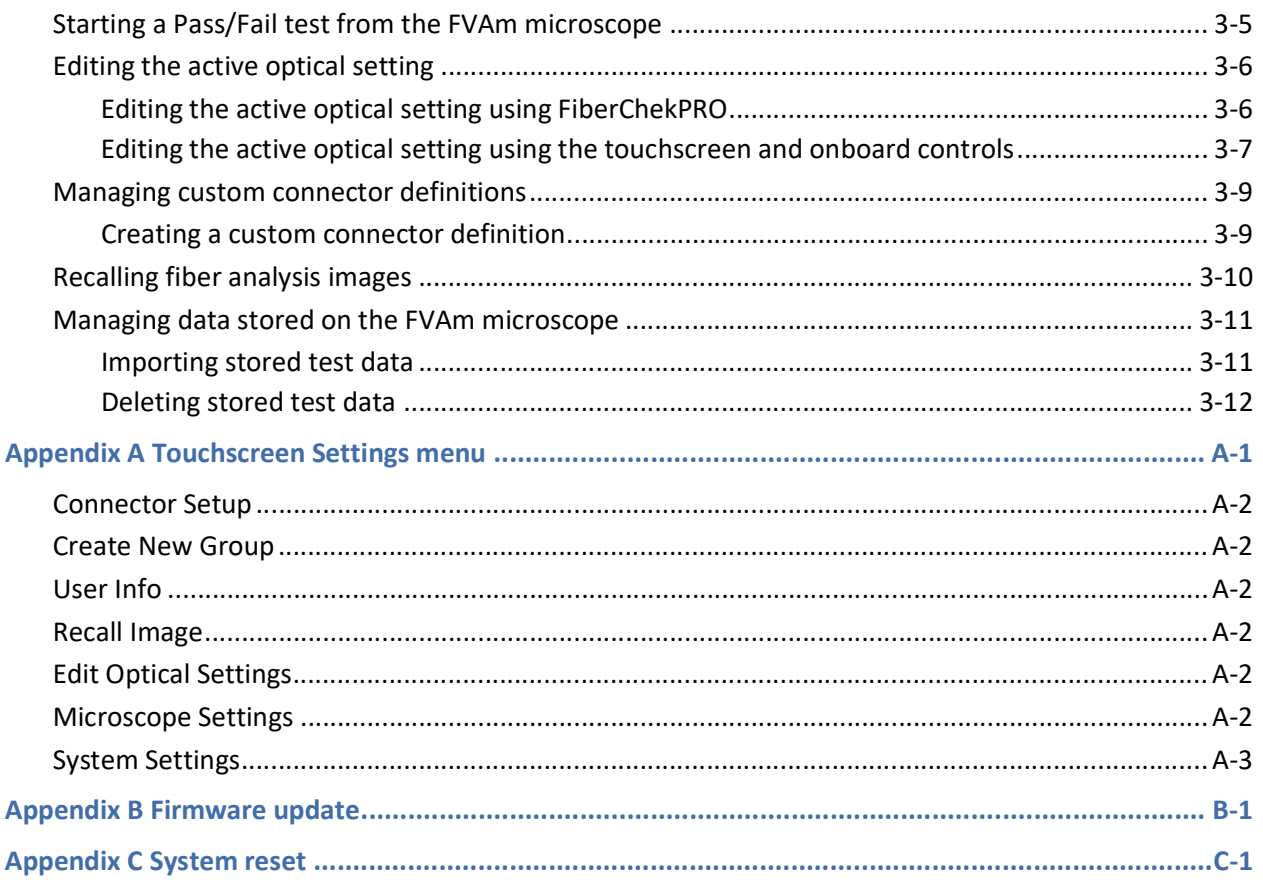

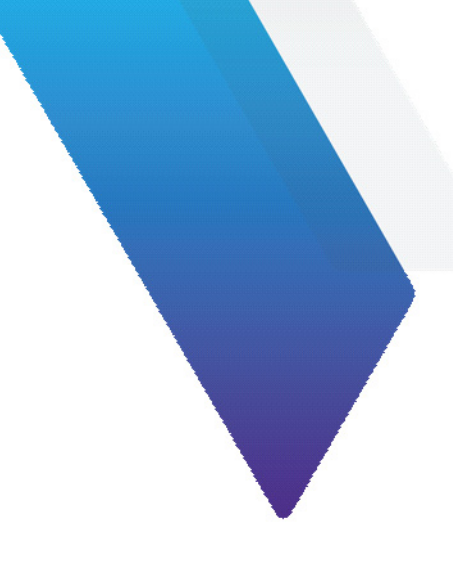

# **About this guide**

This guide provides information about the FVAm™ Series Benchtop MPO Autofocus Microscope.

## **Revision history**

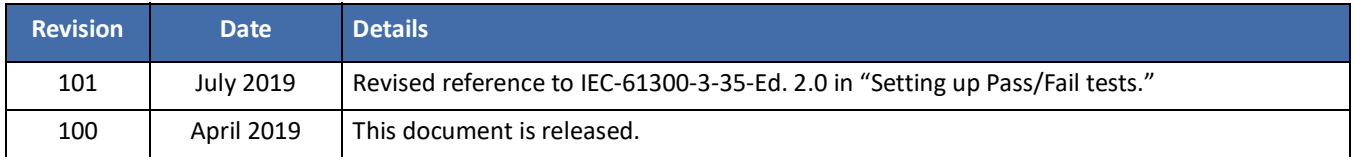

To access the latest version of this user guide, go to:

[http://fcpro.updatemyunit.net/archives/FCPRO/User\\_Guide\\_FVAm.pdf](http://fcpro.updatemyunit.net/archives/FCPRO/User_Guide_FVAm.pdf)

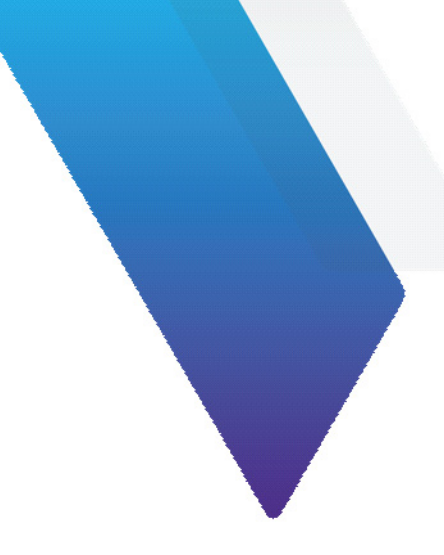

# <span id="page-7-0"></span>**1 Overview**

Inspection of fiber optic interconnects is essential for the optimal performance and longevity of fiber optic networks. Every time they are handled, fiber connectors must be inspected to ensure no debris or damage is present. VIAVI has made this critical task easier than ever with the FVAm™ Series Benchtop MPO Autofocus Microscope.

FVAm microscopes provide standalone operation using magnetic adapters that support a range of fiber optic connectors. Available with or without a color LCD touchscreen display module, FVAm microscopes interface with the FiberChekPRO™ Automated Fiber Inspection and Analysis software to provide reliable maintenance of optical connector quality.

## **Figure 1-1: FVAm Series Benchtop MPO Autofocus Microscopes**

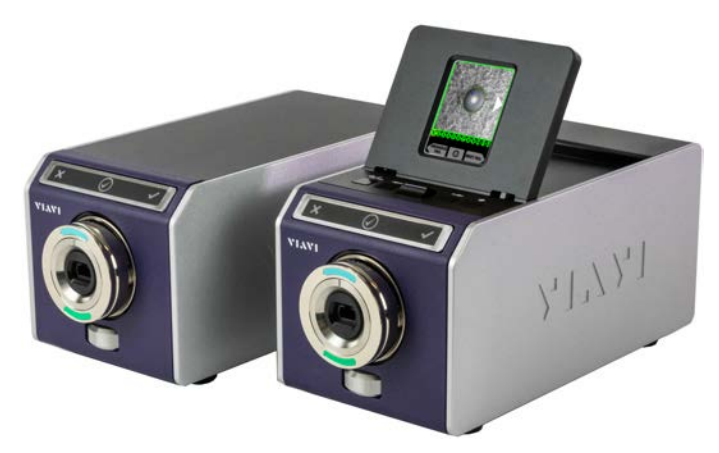

**Figure 1-2: Touchscreen view - Pass/Fail test results, MPO fiber connectors** 

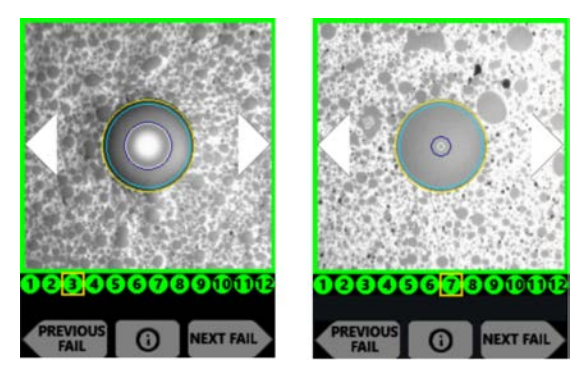

# <span id="page-8-0"></span>**FiberChekPRO Fiber Inspection and Analysis software**

FiberChekPRO software is designed to operate on a PC/laptop. It instantly captures, analyzes, and grades fiber end-face images to determine acceptability of the end faces.

FiberChekPRO identifies and characterizes defects and contamination, and then provides a pass or fail result according to a preconfigured failure criteria setting. In addition, users can create customized optical settings, connector definitions, and analysis profiles, as well as archive data and generate reports.

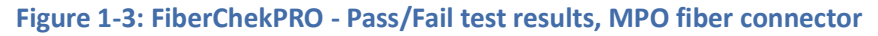

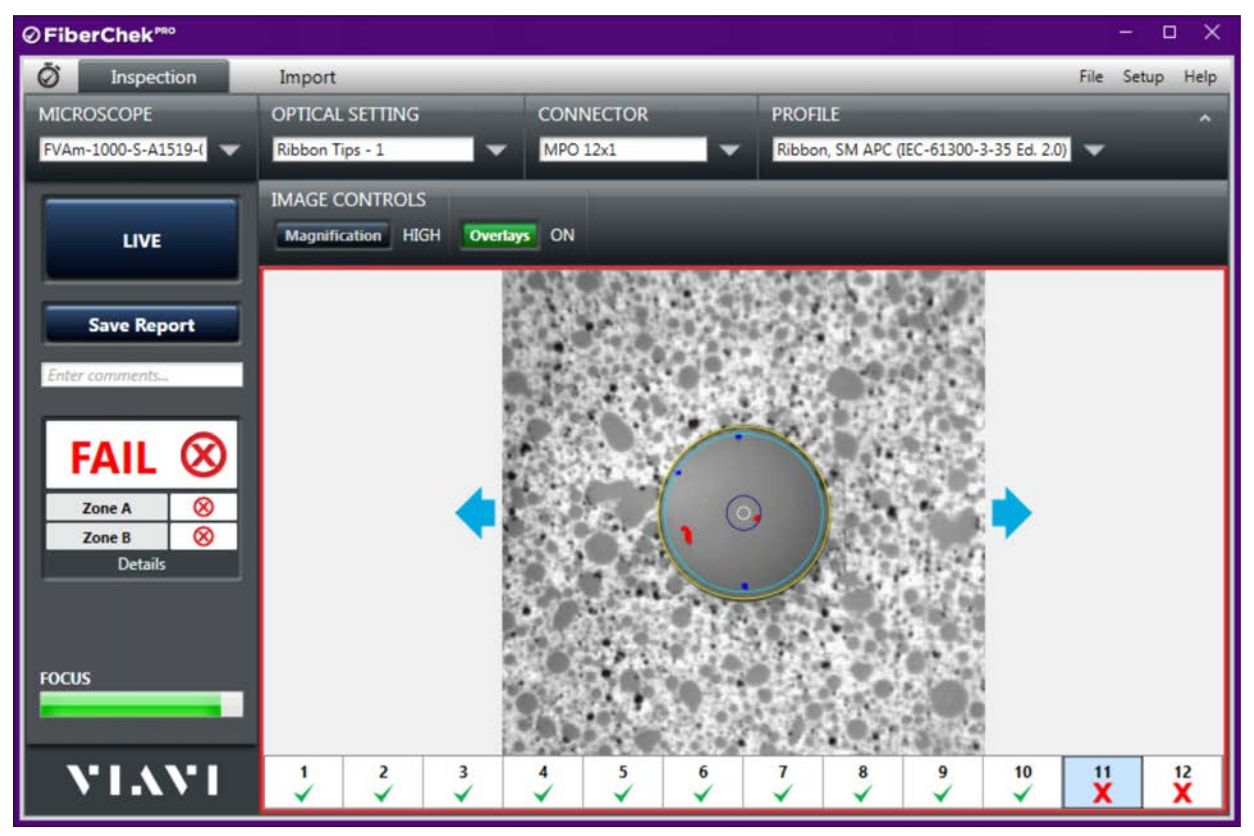

**Note:** This user guide provides information about using FiberChekPRO with FVAm Series Benchtop MPO Autofocus Microscopes. For detailed information about the features and navigation tools of the software, refer to the *FiberChekPRO Automated Fiber Inspection and Analysis Software User Manual*, which you can access from the FiberChekPRO **Help** menu.

# <span id="page-9-0"></span>**Ordering information**

## **Table 1-1: FVAm Series Benchtop MPO Autofocus Microscope kits and accessories**

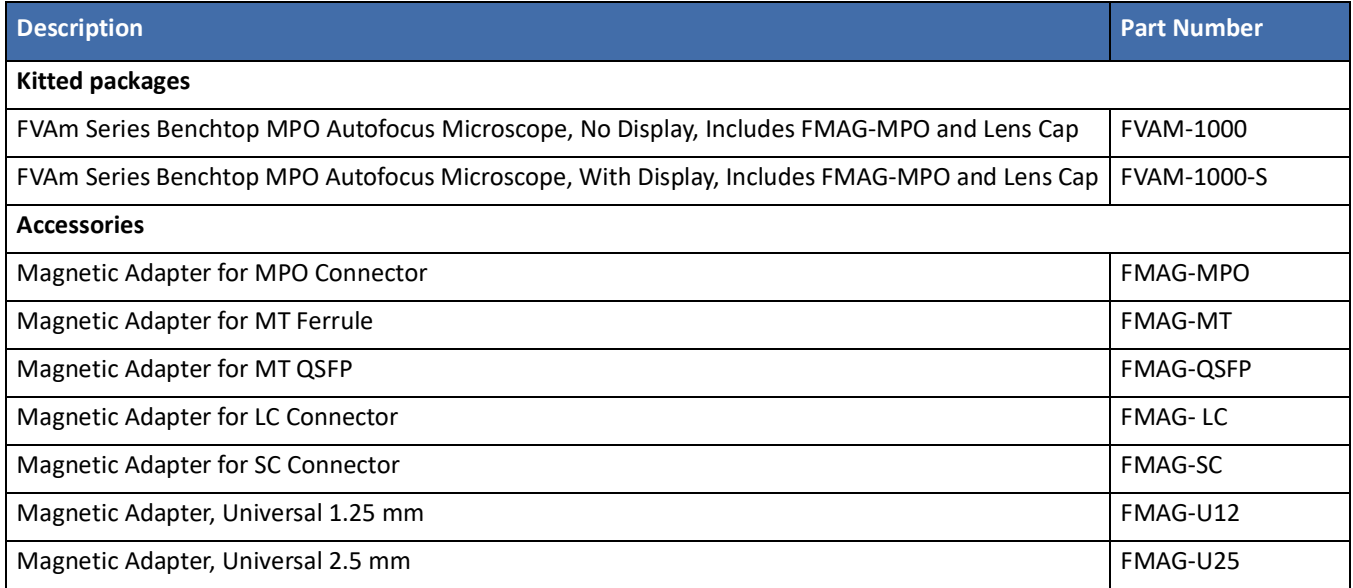

# <span id="page-9-1"></span>**Technical Assistance Center and Knowledge Base**

To find the Technical Assistance Center phone number and email in your region for the FVAm microscope product or to search the VIAVI Solutions Knowledge Base, visit the VIAVI Solutions Technical & Product Support site at [support.viavisolutions.com.](support.viavisolutions.com)

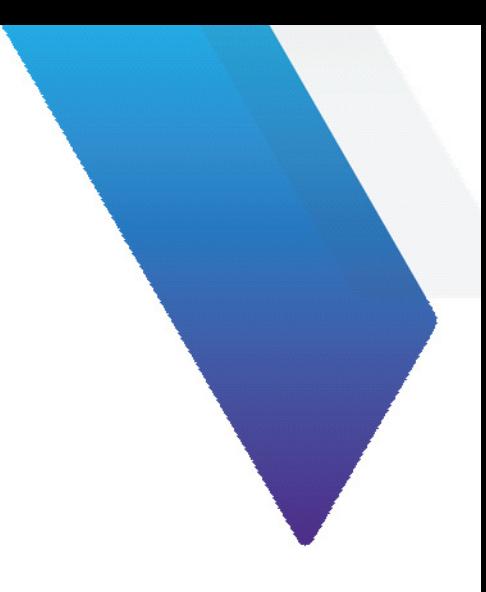

# <span id="page-10-0"></span>**2 Getting started**

This section covers the following information:

- ["FVAm microscope features" on page 2-2](#page-11-0)
- ["Powering the FVAm microscope" on page 2-4](#page-13-0)
- ["Using FMAG adapters" on page 2-5](#page-14-0)
- ["Connecting fiber connectors and transceiver modules" on page 2-9](#page-18-0)
- ["Connecting to FiberChekPRO" on page 2-11](#page-20-0)
- ["Touchscreen display module and onboard controls" on page 2-12](#page-21-0)
- ["Panning and auto-focusing in live view" on page 2-16](#page-25-0)
- ["Setting up Pass/Fail tests" on page 2-19](#page-28-0)
- ["Adding user information" on page 2-21](#page-30-0)
- ["Setting up groups for Pass/Fail test results" on page 2-23](#page-32-0)

# <span id="page-11-0"></span>**FVAm microscope features**

The FVAm microscope is available with a touchscreen display module (FVAM-1000-S) or without a touchscreen display module (FVAM-1000). Both models are designed to interface with the FiberChekPRO Automated Fiber Inspection and Analysis software (see ["Connecting to FiberChekPRO" on page 2-11\)](#page-20-0); however, the FVAM-1000-S model features onboard controls to facilitate using the touchscreen to set up and start Pass/Fail tests and then review test results (see ["Touchscreen display module and onboard controls" on page 2-12\)](#page-21-0).

Both FVAm microscope models support FMAG adapters (see ["Using FMAG adapters" on page 2-5\)](#page-14-0), and feature an **Auto Focus/Inspection Trigger** button with LEDs (see ["Auto Focus/Inspection Trigger and microscope LEDs" on](#page-12-0)  [page 2-3\)](#page-12-0) and a Y-Axis Adjustment dial (see ["Y-axis adjustment" on page 2-17\)](#page-26-1).

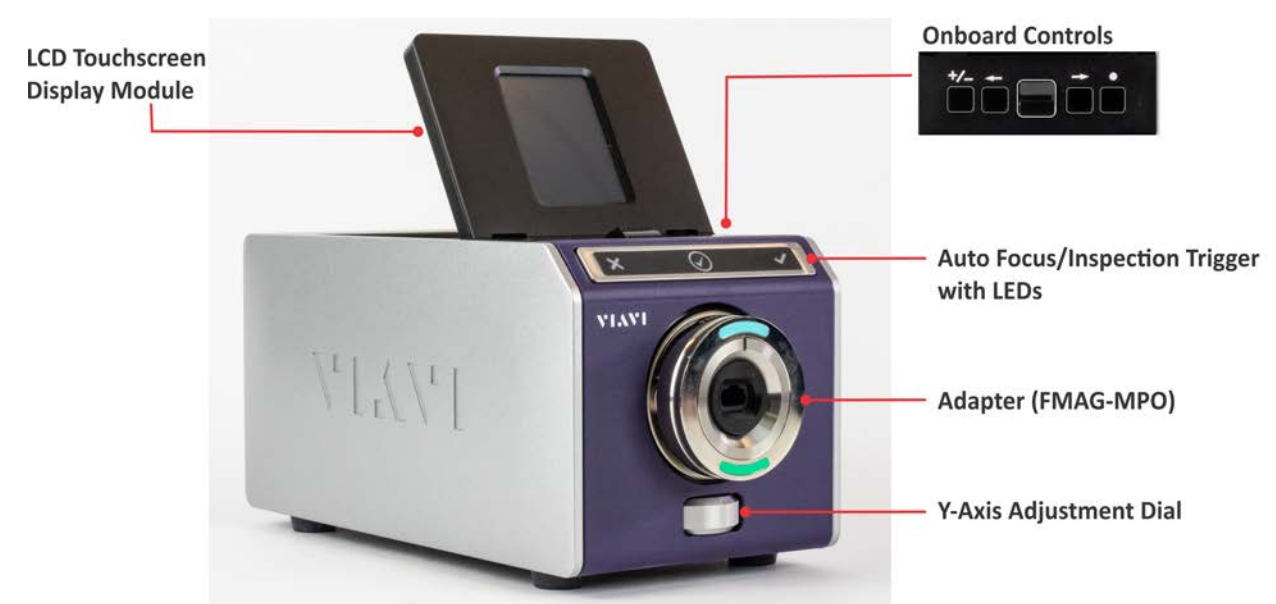

**Figure 2-1: FVAm Series Benchtop MPO Autofocus Microscope - FVAM-1000-S** 

**Figure 2-2: FVAm Series Benchtop MPO Autofocus Microscope - rear panel**

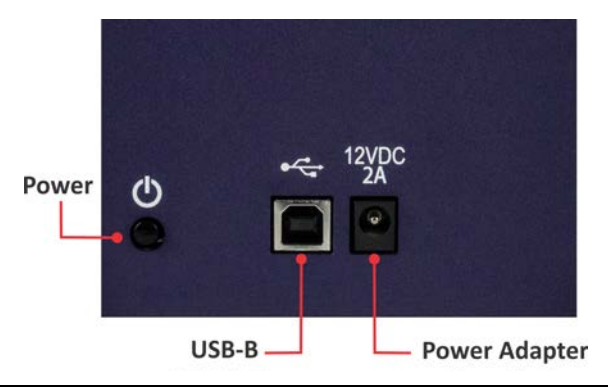

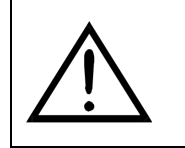

## **CAUTION**

Power off the device, and disconnect all cables connected to it before moving the device or performing maintenance procedures.

## <span id="page-12-2"></span><span id="page-12-0"></span>**Auto Focus/Inspection Trigger and microscope LEDs**

The Auto Focus/Inspection Trigger button lets you automatically focus a live view of fiber end faces (see ["Panning](#page-25-0)  [and auto-focusing in live view" on page 2-16\)](#page-25-0). You can also use this button to start a Pass/Fail test (see ["Starting a](#page-37-1)  [Pass/Fail test from the FVAm microscope" on page 3-5](#page-37-1)).

[Table 2-1](#page-12-1) provides state information for each LED.

## <span id="page-12-1"></span>**Table 2-1: FVAm microscope LED states**

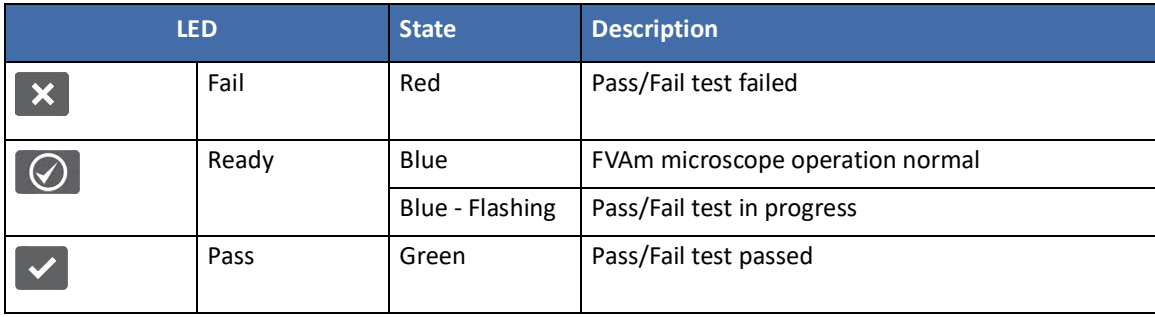

## <span id="page-13-0"></span>**Powering the FVAm microscope**

- Step 1 Place the microscope on a flat, stable surface in a location close to an appropriate power source.
- <span id="page-13-1"></span>Step 2 Connect the power adapter to the receptacle on the rear panel of the microscope and then to the power source.
- <span id="page-13-2"></span>Step 3 Press the power button.
- Step 4 Observe the following LED sequence and, if available, the touchscreen:
	- Fail and Pass LEDs light momentarily
	- Ready LED lights and remains lit
	- **•** Touchscreen initializes in low-magnification live view. See ["Live view" on page 2-13](#page-22-1) for information.
- **Important:** Always use the power button to power the microscope off. This allows the microscope to perform a shutdown routine that saves available data. If you inadvertently power off the microscope by disconnecting the power adapter from either the microscope or the power source, perform [Step 2](#page-13-1) and [Step 3](#page-13-2) of this procedure, and then press the power button to power off the microscope.

# <span id="page-14-0"></span>**Using FMAG adapters**

FMAG adapters are designed to be quickly mounted on and removed from the FVAm microscope. A single adapter supports inspection of both flat (PC) connectors and angled (APC) connectors, facilitating the process of setting up the microscope to inspect different types of fiber and fiber end faces.

For more information about FMAG adapters, refer to the [VIAVI Solutions Fiber Tips and Adapters Selection Guide](https://www.viavisolutions.com/en-us/literature/fiber-inspection-tips-and-adapters-product-solution-briefs-en.pdf).

## **Table 2-2: FMAG adapters**

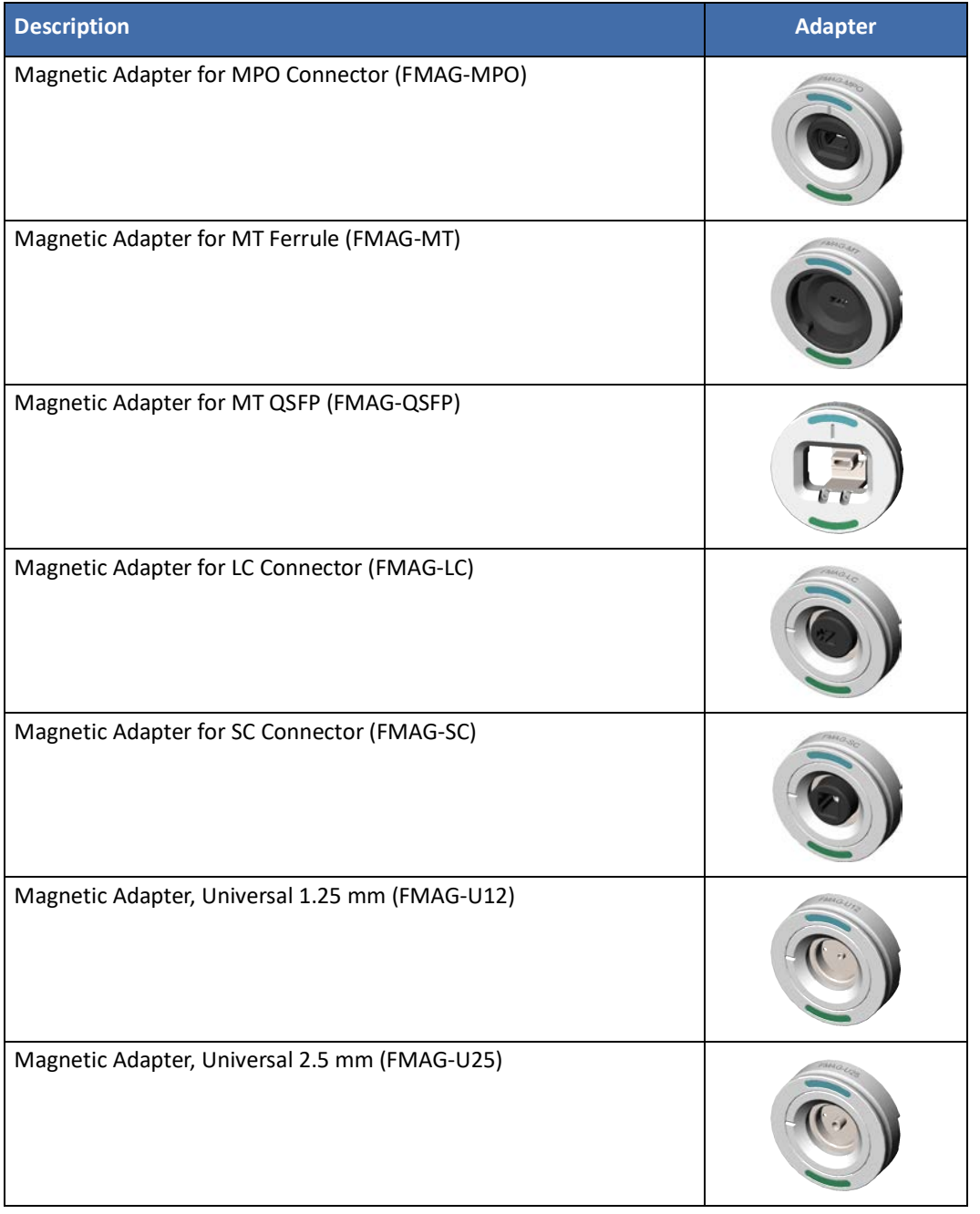

## <span id="page-15-0"></span>**Adapter features**

An FMAG adapter adheres to the magnetic adapter plate at the front of the FVAm microscope by magnetic force only.

A part number is etched on each FMAG adapter at the top of the side ring. Aqua and green markings at the front of the adapter identify the correct orientation for mounting it, as well as the correct adapter position for connector inspection. For information, see ["Mounting and positioning an adapter" on page 2-7](#page-16-0).

**Figure 2-3: FMAG adapter markings**

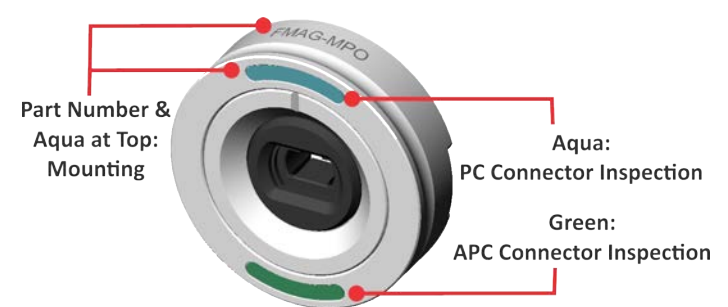

**Important:** An FMAG adapter must always be mounted onto the FVAm microscope with the part number and aqua marking at the top.

Most adapters also feature an alignment key to help you align a fiber connector or transceiver when connecting it to the adapter.

#### **Figure 2-4: FMAG adapter alignment keys**

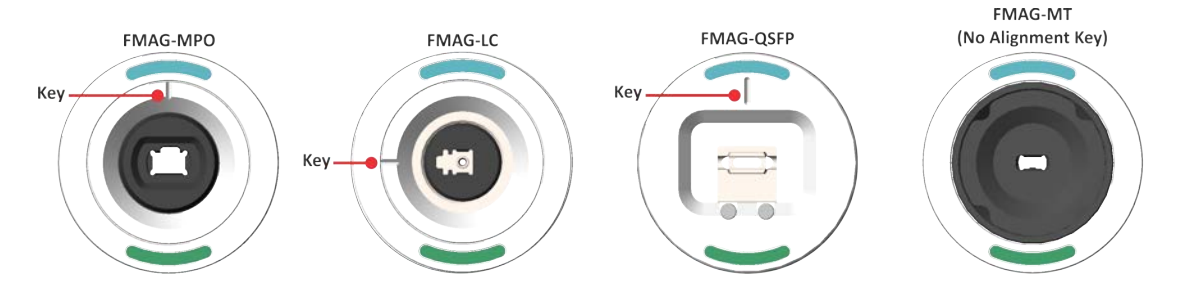

## <span id="page-16-1"></span><span id="page-16-0"></span>**Mounting and positioning an adapter**

Step 1 If present, remove the lens cap from the adapter plate:

- Firmly grasp the lens cap on each side and pull it straight back.
- Store the lens cap in a dust-proof container.
- Step 2 Holding the adapter with the part number and aqua marking at the top, place it on the magnetic adapter plate so that rounded posts of the plate are aligned with the corresponding recesses on the back of the adapter.

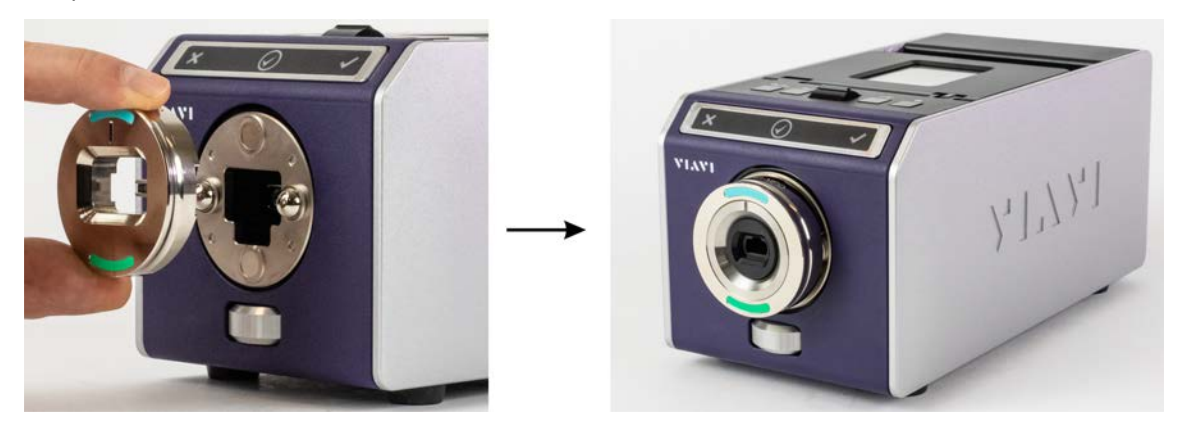

The adapter is positioned for inspecting flat (PC) fiber connectors.

Step 3 To position the adapter for inspecting angled (APC) fiber connectors, press the bottom of the adapter so that it tilts down and the bottom rests against the adapter plate.

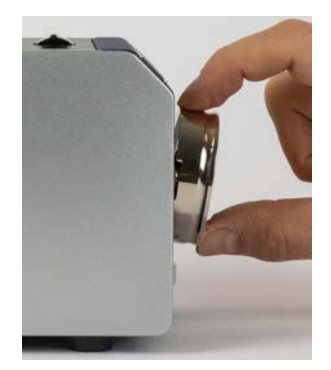

Step 4 To reposition the adapter for inspecting flat (PC) fiber connectors, press the top of adapter so that it tilts up and the top rests against the adapter plate.

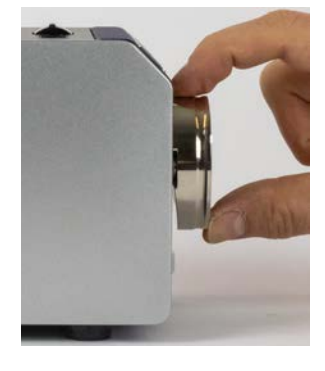

## <span id="page-17-0"></span>**Removing an adapter**

- **Important:** Always replace an FMAG adapter with either the lens cap or another adapter. Replace with the lens cap whenever the FVAm microscope will not be used for an extended period of time (several days or weeks).
- Step 1 Firmly grasp the adapter on each side, and pull it straight back.
- Step 2 Store the adapter in a dust-proof container.
- Step 3 Mount either another adapter or the lens cap onto the microscope.
- **Note:** The lens cap has recesses that align with the posts of the magnetic adapter plate.

## <span id="page-18-2"></span><span id="page-18-0"></span>**Connecting fiber connectors and transceiver modules**

The FVAm microscope is designed to perform Pass/Fail tests on MPO fiber connectors and transceiver modules (QSFPs and CFPs) with MT ferrules.

## <span id="page-18-1"></span>**Connecting a fiber connector**

- Step 1 Mount and position the correct FMAG adapter for the fiber connector onto the microscope.
- Step 2 Clean the fiber connector.
- Step 3 Insert the connector straight into the adapter until it engages.

If the adapter has an alignment key, ensure that the top of the connector is aligned with the key.

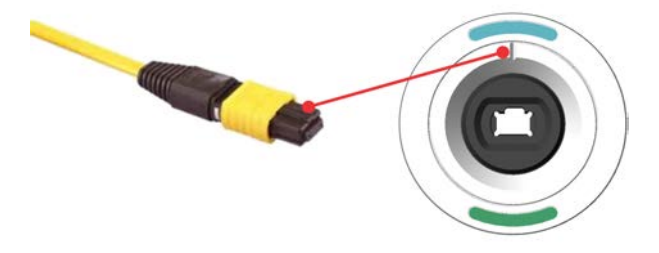

Step 4 Set the adapter to the required position (PC or APC).

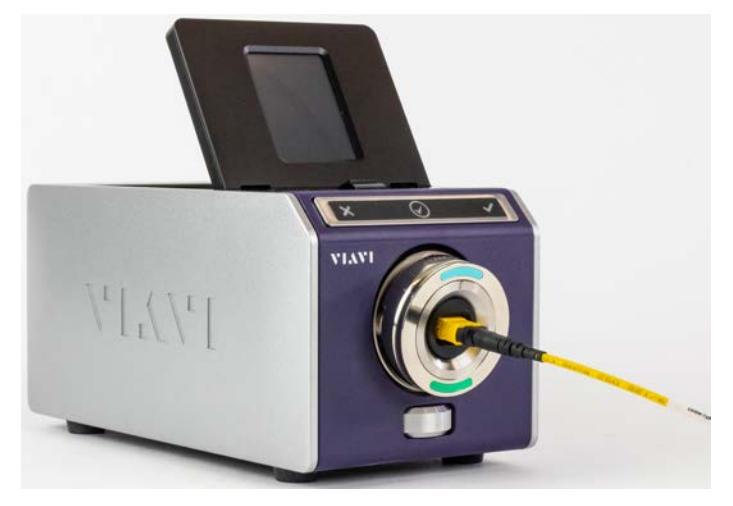

## <span id="page-19-0"></span>**Connecting a QSFP or CFP transceiver module with MT ferrule**

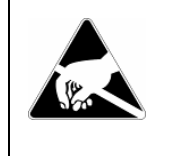

## **ELECTROSTATIC DISCHARGE (ESD)**

**Risk of damage to pluggable module**

Wear a properly fitted electrostatic discharge (ESD) strap and work in an ESD-controlled area when handling pluggable transceivers.

- Step 1 Mount the FMAG-QSFP adapter onto the FVAm microscope.
- Step 2 Clean the MT ferrule in the transceiver module.
- Step 3 Ensure that the MT ferrule is aligned with the alignment key on the adapter.
- **Important:** If the transceiver module is equipped with a pull tab, orient the module so that the end of the pull tab is aligned with the alignment key. The adapter and microscope are designed to accommodate the pull tab so that it does not interfere with Pass/Fail testing.

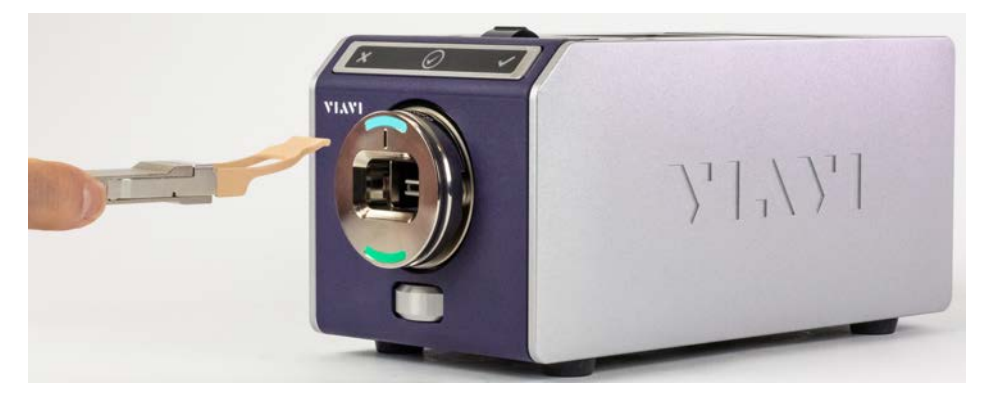

Step 4 Insert the module straight into the adapter until it engages.

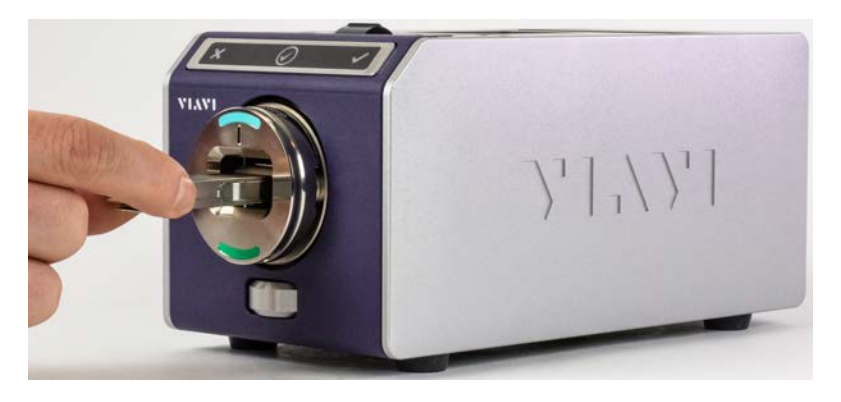

Step 5 Set the adapter to the required position (PC or APC).

# <span id="page-20-1"></span><span id="page-20-0"></span>**Connecting to FiberChekPRO**

To operate an FVAm microscope that does not feature a touchscreen display module, you must use the FiberChekPRO Automated Fiber Inspection and Analysis software. For an FVAm microscope with a touchscreen, most operations can be performed using either the touchscreen plus onboard controls or FiberChekPRO. However, some operations, such as firmware updates, can be performed only via FiberChekPRO.

- Step 1 Start FiberChekPRO.
- Step 2 Power on the FVAm microscope.
- Step 3 Connect the USB-B cable to the USB port at the rear panel of the microscope and to the computer where FiberChekPRO is running.

FiberChekPRO automatically discovers the microscope. The device ID and stored-data information appear on the **Import** page of the application window.

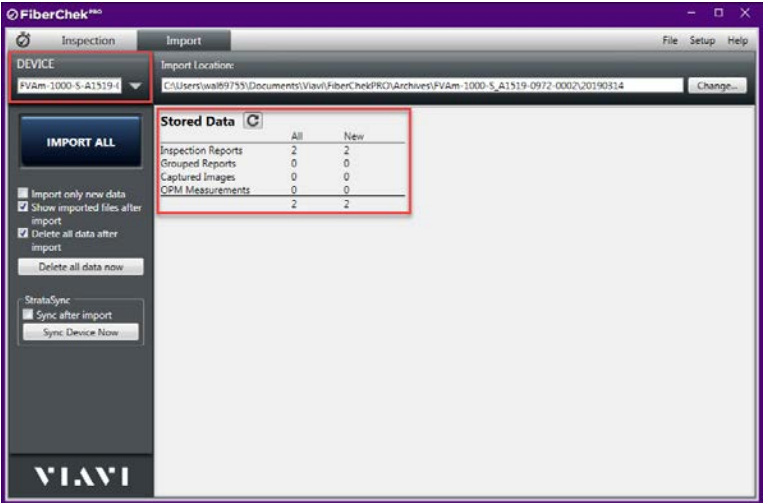

If a fiber optic cable or pluggable transceiver is connected to the FVAm microscope, click the **Inspection** tab to view a live image of the fiber connector. The **FOCUS** meter indicates whether the focus quality is suitable for inspection. To toggle between a low- and high-magnification view, click the **Magnification** image control.

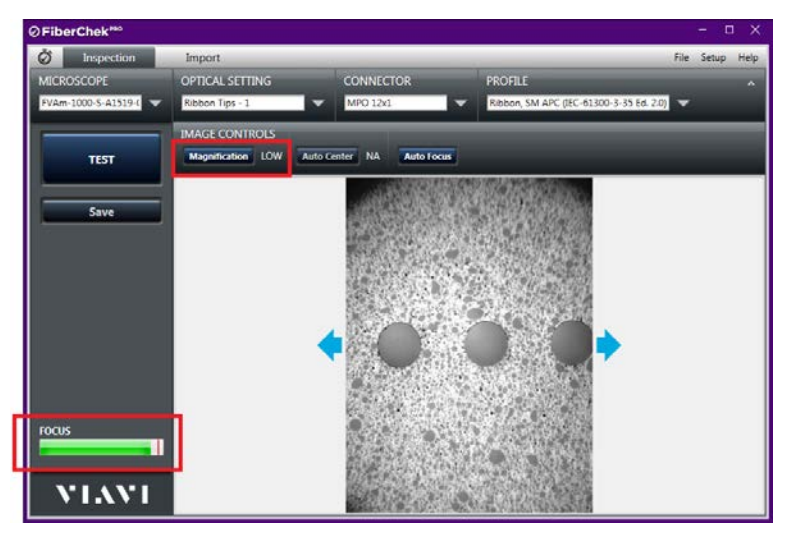

# <span id="page-21-2"></span><span id="page-21-0"></span>**Touchscreen display module and onboard controls**

The FVAm microscope model FVAM-1000-S features a touchscreen display module and onboard controls. You can perform a broad range of operations—including setting up and starting Pass/Fail tests—using the touchscreen (see ["Settings menu" on page 2-13\)](#page-22-0) and onboard controls.

The touchscreen display module can either lie flat against the top of the microscope or be raised as needed.

**Figure 2-5: FVAm microscope (FVAM-1000-S) with raised touchscreen**

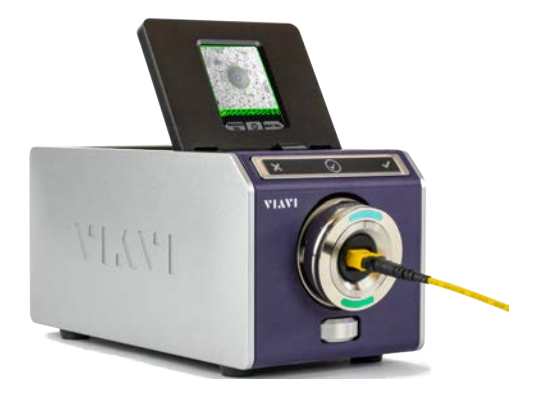

**Figure 2-6: FVAm microscope (FVAM-1000-S) onboard controls**

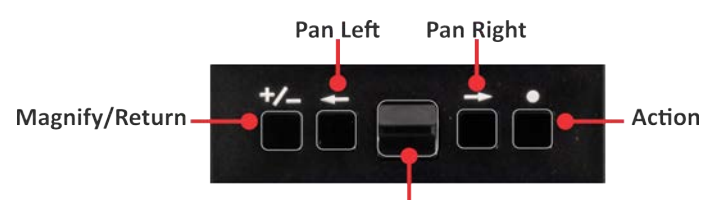

**Manual Focus/Scroll** 

#### <span id="page-21-1"></span>**Table 2-3: FVAm microscope (FVAM-1000-S) onboard-control operations**

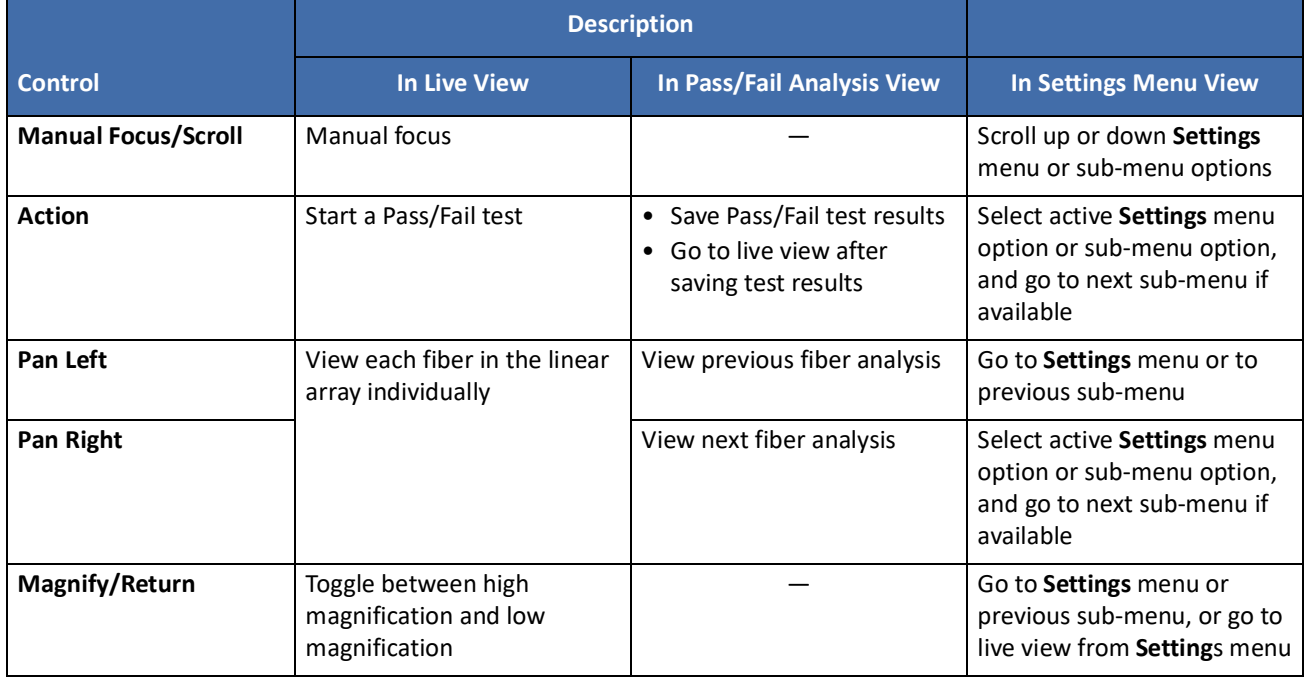

## <span id="page-22-0"></span>**Settings menu**

The touchscreen features a **Settings** menu with selectable options for operating the FVAm microscope. You can access the menu, scroll through it, and select and enable options either by tapping the touchscreen using your finger or a tablet stylus or by using the onboard controls (see [Table 2-3\)](#page-21-1).

**Figure 2-7: Touchscreen Settings menu**

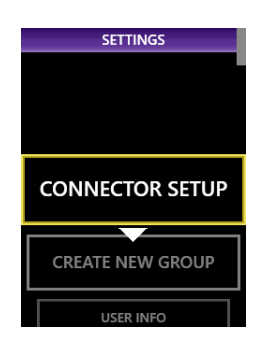

The **Settings** menu also provides access to device information, firmware information, and configurable system settings and user information. An option for creating groups to manage Pass/Fail test results saved to the microscope is also available. For more information, see ["Adding user information" on page 2-21](#page-30-0) and ["Setting up](#page-32-0)  [groups for Pass/Fail test results" on page 2-23.](#page-32-0)

As you navigate and use the **Settings** menu, a yellow border appears around the active menu option, and a red line appears under the sub-menu option you enable.

**Figure 2-8: Touchscreen Settings menu - active option and enabled sub-menu option**

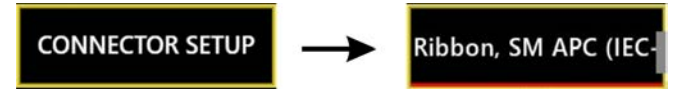

## <span id="page-22-1"></span>**Live view**

The touchscreen displays low- and high-magnification live views of fiber end faces that you can pan across and focus to prepare for Pass/Fail tests. For information, see ["Panning and auto-focusing in live view" on page 2-16.](#page-25-0)

**Figure 2-9: Low-magnification and high-magnification views**

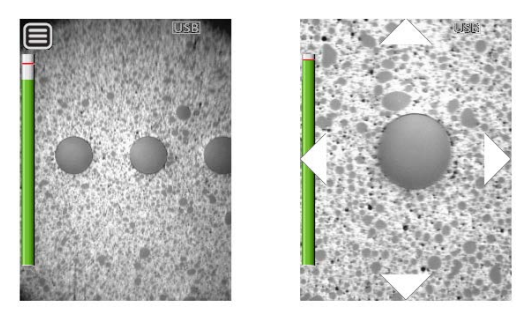

**Note:** Press the **Magnify/Return** button (see [Table 2-3](#page-21-1)) to toggle between low- and high-magnification live views.

## <span id="page-23-2"></span><span id="page-23-0"></span>**Focus-quality meter**

By default, a color meter appears in a live view to indicate focus quality as you manually adjust the focus on the FVAm microscope or use the **Auto Focus/Trigger Inspection** button to auto-focus the live view. Green indicates that the focus quality is suitable for inspection; yellow, that the focus quality is less suitable; red, that the focus quality is unsuitable.

**Note:** You can turn the focus meter on or off. For information, see ["Microscope Settings" on page A-2](#page-47-6).

#### **Figure 2-10: Focus-quality meter indications**

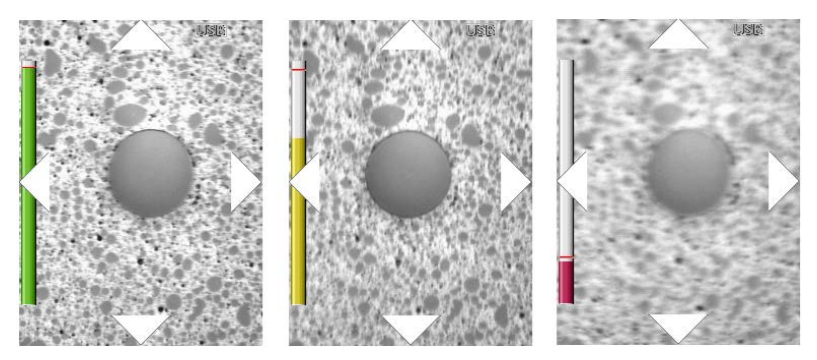

## <span id="page-23-1"></span>**Pass/Fail results and overlays**

After a Pass/Fail test is performed, the results are automatically displayed on the touchscreen as fiber analysis images. You can scroll across the images and change the overlay mode applied to them. The following overlay modes are available:

- Show Overlay
- Show Overlay + Zone Pass/Fail Table
- No Overlay

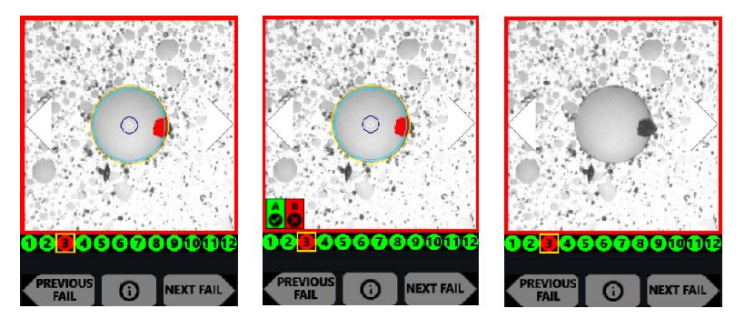

For more information, see ["Starting a Pass/Fail test from the FVAm microscope" on page 3-5.](#page-37-1)

## <span id="page-24-1"></span><span id="page-24-0"></span>**Calibrating the touchscreen**

If touchscreen controls (such as menu options, keyboard keys, and icons) of the FVAm microscope do not respond as expected, you can calibrate the active areas of the touchscreen.

#### **Notes:**

- Calibration adjusts only the active areas of the touchscreen, not the amount of pressure required to use touchscreen controls.
- Use a blunt object, such as a stylus for tablets, to perform this procedure.

Step 1 On the **Settings** menu, select **SYSTEM SETTINGS** > **TOUCHSCREEN CAL**, and then press the **Action** button.

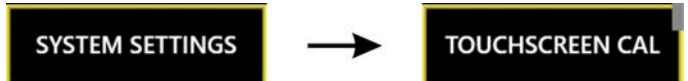

The Touchscreen Calibration view appears. The view consists of a white background with a small, red marker in the top corner.

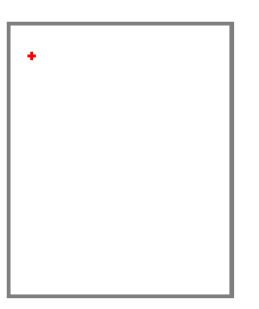

Step 2 Using a stylus, tap the marker to reveal an additional marker in another area of the touchscreen, and repeat until a red marker appears in the center.

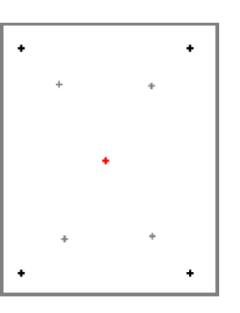

Step 3 Tap the red marker in the center of the touchscreen to view the results (PASS or FAIL) of the calibration.

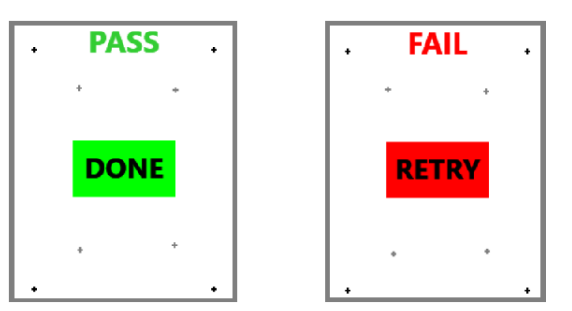

**Note:** You can cancel the touchscreen calibration procedure at any time by pressing the **Magnify/Return** button. The calibration from the last successful touchscreen calibration are retained.

# <span id="page-25-2"></span><span id="page-25-0"></span>**Panning and auto-focusing in live view**

After you connect a fiber cable to the FVAm microscope, you can view live images of the fiber connector on the FiberChekPRO **Inspection** page and, if available, the touchscreen.

#### **Notes:**

- Ensure that the correct FMAG adapter for the fiber type is properly mounted and positioned on the microscope and that the appropriate options are active. See ["Mounting and positioning an adapter" on](#page-16-0)  [page 2-7](#page-16-0) and ["Setting up Pass/Fail tests" on page 2-19](#page-28-0) for information.
- For information about navigating a live view on an FVAm microscope with a touchscreen and onboard controls, see ["Touchscreen display module and onboard controls" on page 2-12.](#page-21-0)

## <span id="page-25-1"></span>**Physical panning**

When a fiber connector is connected to the microscope and the magnification is set to low, using the left and right arrow icons in the image pane of the FiberChekPRO **Inspection** page, or the **Pan Left** and **Pan Right** onboard controls, provides a live view of each fiber in the array as the microscope lens moves in the panning direction.

**Figure 2-11: Physical panning, MPO fiber connector - FiberChekPRO Inspection page view**

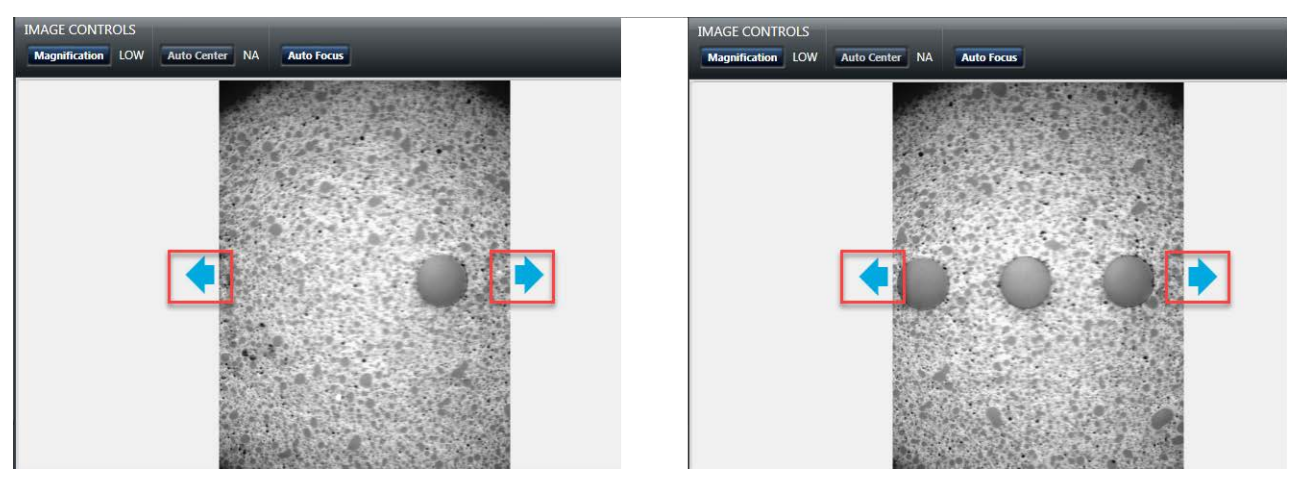

**Figure 2-12: Physical panning, MPO fiber connector - touchscreen view**

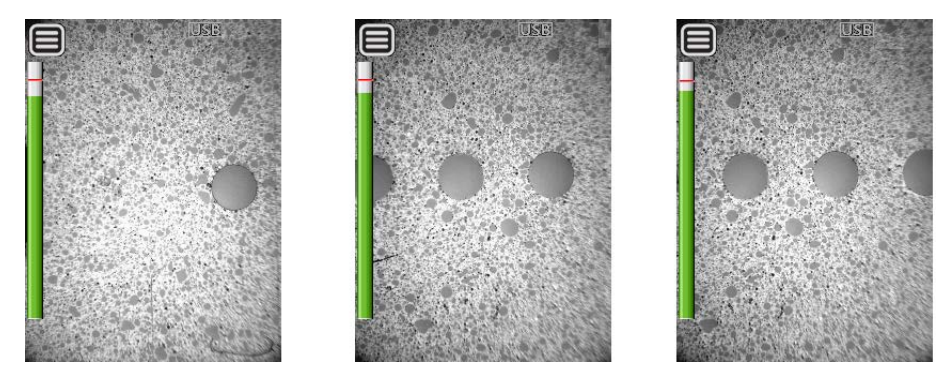

## <span id="page-26-0"></span>**Digital panning**

When a high-magnification live view of a fiber connector is displayed, you can use the left and right arrow icons in the image pane of the FiberChekPRO **Inspection** page to digitally pan the immediate area around a fiber end. On an FVAm microscope with a touchscreen, you can digitally pan using either the **Pan Left** and **Pan Right** onboard controls or the left and right arrow icons on the touchscreen.

**Figure 2-13: Digital panning - touchscreen view** 

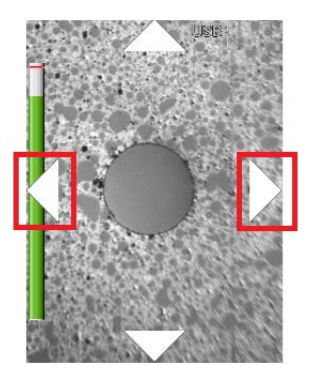

**Note:** For an MPO connector, the panning range is limited to the fiber end to the left or right of the magnified fiber end.

## <span id="page-26-1"></span>**Y-axis adjustment**

When a low-magnification live view of a fiber connector is displayed, using the **Y-Axis Adjustment** dial on the FVAm microscope (see ["FVAm microscope features" on page 2-2\)](#page-11-0) lets you center the fiber end faces; for example, when viewing an MPO fiber connector with two rows of fibers, the dial helps you ensure that both rows are visible and well aligned for testing.

**Figure 2-14: Y-axis adjustment of MPO 12x1 fiber connector - FiberChekPRO Inspection page view**

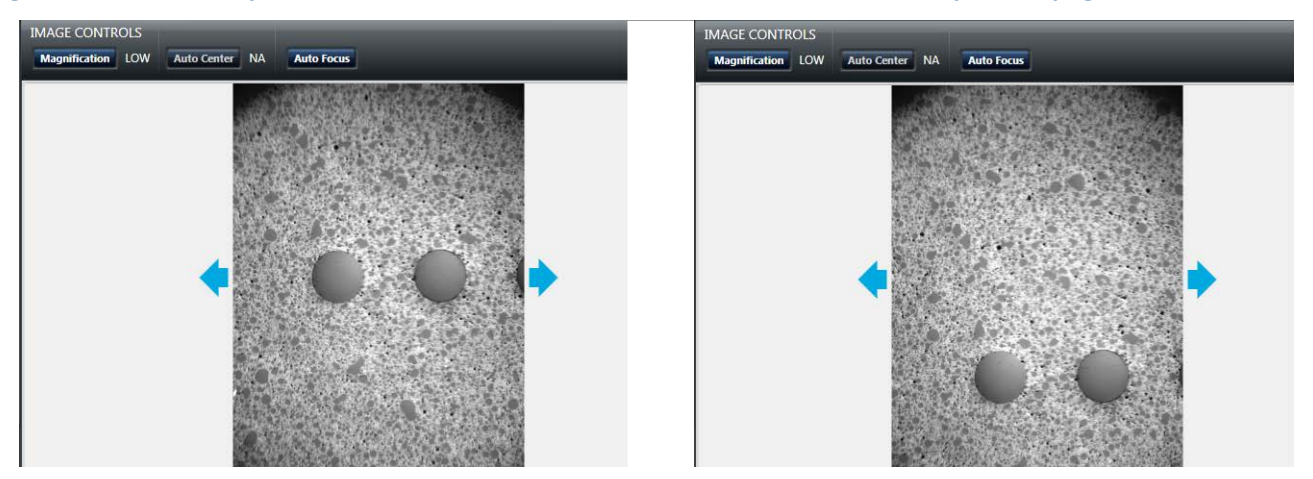

## <span id="page-27-0"></span>**Auto-focusing a live view**

You can automatically focus a live view of the fiber end faces displayed on either the FiberChekPRO **Inspection** page or the touchscreen.

To start the auto-focus process in FiberChekPRO, click the **Auto Focus** image control. To start the auto focus process from the FVAm microscope, press the **Auto Focus/Inspection Trigger** button. A focused live view appears when the process is completed.

**Note:** The Busy icon displays on the touchscreen during the auto-focus process.

# <span id="page-28-1"></span><span id="page-28-0"></span>**Setting up Pass/Fail tests**

The FVAm microscope provides factory-set options you can use to set up Pass/Fail tests. Factory-set options cover the following parameters:

- Analysis profiles, which define Pass/Fail thresholds for fiber types
- Connector definitions, which define fiber configuration
- Optical settings, which define lighting and sizing calibration applied during inspection

To set up the FVAm microscope for performing Pass/Fail tests, you can use either FiberChekPRO or, if available, the touchscreen and onboard controls to select the appropriate analysis profile for the fiber connectors or transceiver modules to be tested, and then the appropriate connector definition.

## <span id="page-28-2"></span>**Table 2-4: Factory-set options for Pass/Fail tests**

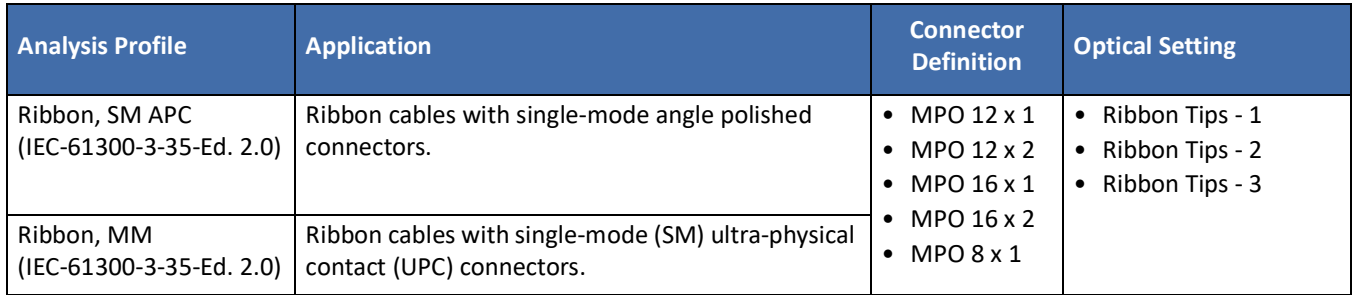

**Note:** FiberChekPRO provides tools that let you create custom options. For information, about creating customized analysis profiles and optical settings, refer to the *FiberChekPRO Automated Fiber Inspection and Analysis Software User Manual*. For information about creating customized connector definitions, see ["Managing custom connector definitions" on page 3-9.](#page-41-2)

## <span id="page-29-0"></span>**Setting up Pass/Fail tests using FiberChekPRO**

- Step 1 Connect the FVAm microscope to FiberChekPRO.
- Step 2 Click the **Inspection** tab to access options for the FVAm microscope.

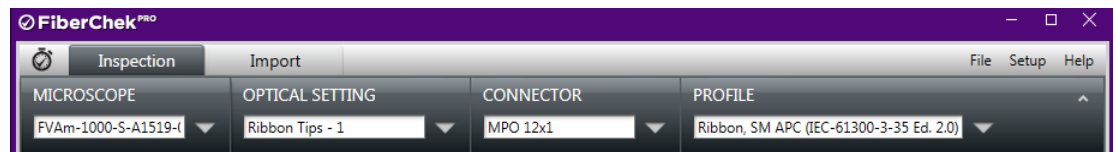

Step 3 Select options from the following drop-down lists (see ["Setting up Pass/Fail tests" on page 2-19](#page-28-0)):

- **OPTICAL SETTING**
- **CONNECTOR**
- **PROFILE**

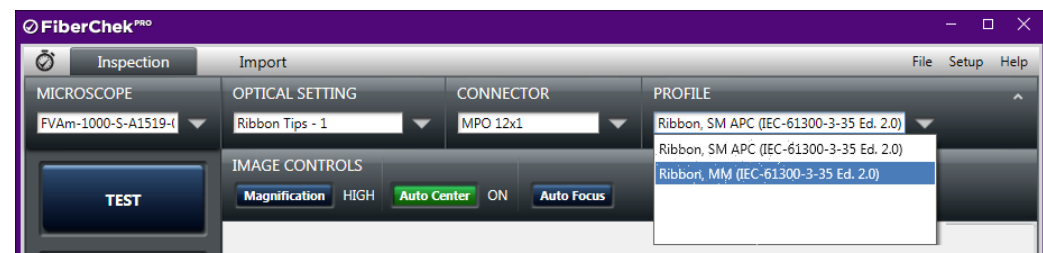

**Note:** Only options available on the microscope are present in the drop-down lists.

*— End —*

## <span id="page-29-1"></span>**Setting up Pass/Fail tests using the touchscreen**

The **Connector Setup** option on the **Settings** menu functions like an application Wizard, stepping you through the process of selecting applicable predefined options for the type of fiber connector or transceiver module with MT ferrule to be tested.

• On the **Settings** menu, select **CONNECTOR SETUP**, and then select an option from the **SELECT PROFILE, SELECT CONNECTOR**, and **SELECT TIP** sub-menus as they appear.

The following images show the sequence for selecting predefined options for testing MPO fiber connectors.

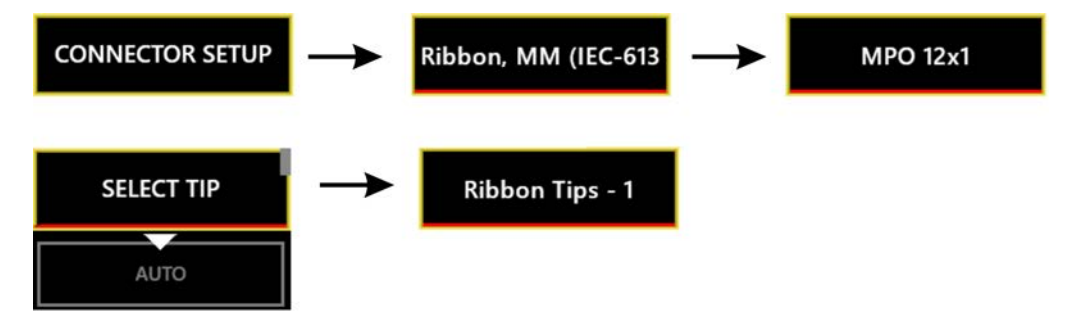

**Note:** The **AUTO** option automatically determines the appropriate optical settings for the fiber connector being tested.

# <span id="page-30-2"></span><span id="page-30-0"></span>**Adding user information**

User information (for example, customer name, location, job ID, connector ID) appears on reports generated when the results of Pass/Fail tests are saved or transferred to a computer. You can add user information using either FiberChekPRO or, if available, the touchscreen.

#### **Connector ID and Connector ID base**

By default, a connector ID is assigned to each set of test results saved to the FVAm microscope after a Pass/Fail test, and it appears on each fiber-end analysis image in the set of saved results (see ["Setting up groups for Pass/](#page-32-0) [Fail test results" on page 2-23](#page-32-0) and ["Recalling fiber analysis images" on page 3-10\)](#page-42-1).

The connector ID features a prefix, or base, and a value that increments with each Pass/Fail test performed; for example CONN-001, CONN-002, and so on. The default connector ID base is CONN; however, you can change it as required when adding user information.

## <span id="page-30-1"></span>**Adding user information using FiberChekPRO**

- Step 1 Connect the FVAm microscope to FiberChekPRO.
- Step 2 On the **Setup** menu, select the microscope.

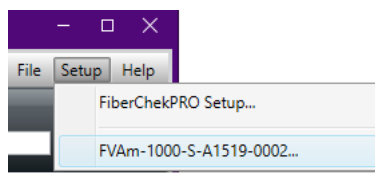

Step 3 On the **Setup** page for the microscope, select the **User Info** option in the navigation pane to access the user-information text fields.

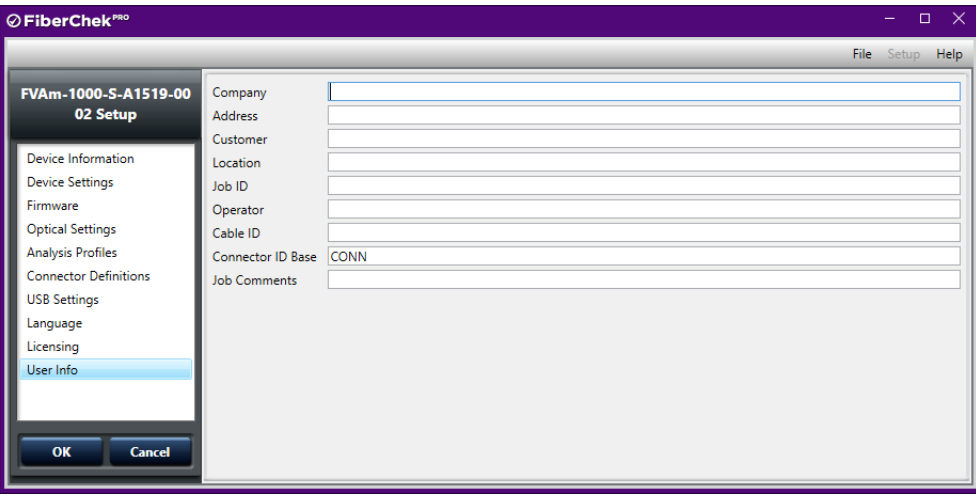

Step 4 Type required information in each corresponding field, and then click **OK**.

## <span id="page-31-0"></span>**Adding user information using the touchscreen**

Step 1 On the **Settings** menu, select **USER INFO**.

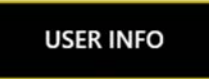

<span id="page-31-1"></span>Step 2 Select an option in the **USER INFO** sub-menu, and then type the corresponding information using the touchscreen keyboard.

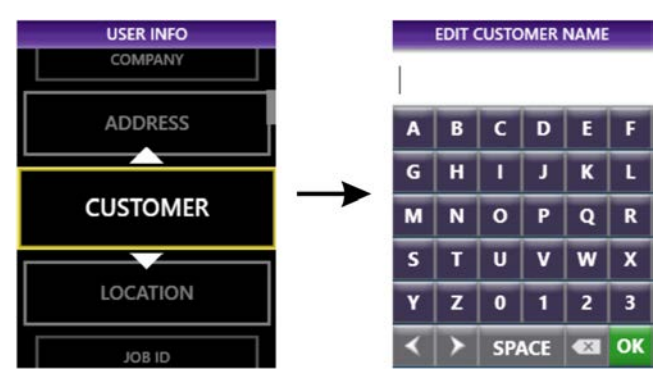

- <span id="page-31-2"></span>Step 3 Select **OK** to return to the **USER INFO** sub menu.
- Step 4 Repeat [Step 2](#page-31-1) and [Step 3](#page-31-2) as required.

# <span id="page-32-2"></span><span id="page-32-0"></span>**Setting up groups for Pass/Fail test results**

On an FVAm microscope with a touchscreen display module, you can create groups for results saved to the microscope after Pass/Fail tests. Organizing results in groups is helpful when you need to review fiber-analysis images saved to the microscope. For information, see ["Recalling fiber analysis images" on page 3-10](#page-42-1).

When you create a group, it is automatically set as the active group to which test results are saved. Closing the active group allows you to save test results without adding them to that group.

## <span id="page-32-1"></span>**Setting the active group**

- Step 1 On the **Settings** menu, select **CREATE NEW GROUP**, and then type a name for the group using the touchscreen keyboard**:**
	- To create a group and set it as the active group, type a unique name for the group.
	- To set an existing group as the active group, type the name of the group.

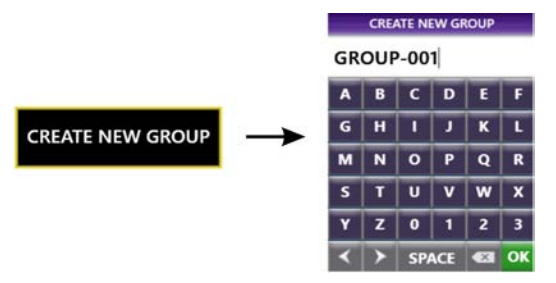

#### **Notes:**

- The **CREATE NEW GROUP** option is available only while no other group is active.
- The FVAm microscope provides a default group name (GROUP-001) that automatically increments. For example, if you create a group using the default group name GROUP-001 and then save results to it, the group name GROUP-002 is automatically provided as a option when you close GROUP-001 and start creating a new group.
- Step 2 Select **OK** to return to the **Settings** menu. The **CREATE NEW GROUP** option is replaced by the **CLOSE GROUP** option.

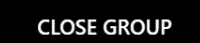

Optionally, select **CLOSE GROUP** to create or set another group as the active group.

**Note:** The name of the active group (and the connector ID) appears on the fiber images generated when test results are saved.

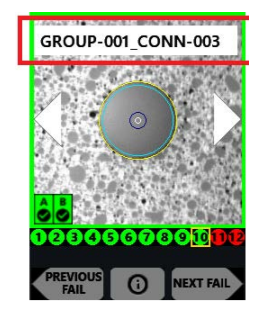

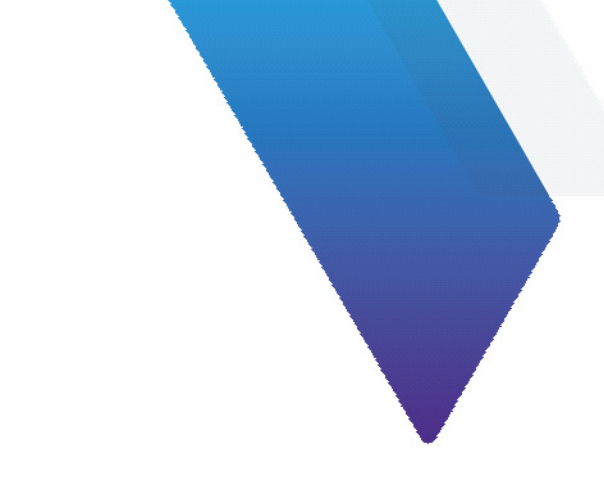

# <span id="page-33-0"></span>**3 Performing Pass/Fail tests and working with saved test results**

This section covers the following topics:

- ["Requirements for Pass/Fail tests" on page 3-2](#page-34-0)
- ["Starting a Pass/Fail test from FiberChekPRO" on page 3-3](#page-35-0)
- ["Starting a Pass/Fail test from the FVAm microscope" on page 3-5](#page-37-0)
- ["Editing the active optical setting" on page 3-6](#page-38-0)
- ["Managing custom connector definitions" on page 3-9](#page-41-0)
- ["Recalling fiber analysis images" on page 3-10](#page-42-0)
- ["Managing data stored on the FVAm microscope" on page 3-11](#page-43-0)

# <span id="page-34-0"></span>**Requirements for Pass/Fail tests**

Pass/Fail tests inspect fiber connectors against preconfigured pass criteria for the active analysis profile. You can start a Pass/Fail test from either FiberChekPRO or, if available, the onboard controls on the FVAm microscope.

#### **Notes:**

- A Pass or Fail result applies to the entire connector. If only one fiber in the array fails to meet the preconfigured pass criteria, the test will return a Fail result for the entire connector. To achieve a Pass result, every fiber in the array must meet the pass criteria.
- For information about viewing the pass criteria for analysis profiles, refer to the *FiberChekPRO Automated Fiber Inspection and Analysis Software User Manual*, which you can access from the FiberChekPRO **Help** menu.
- For information about using the touchscreen and onboard controls, see ["Touchscreen display module and](#page-21-2)  [onboard controls" on page 2-12.](#page-21-2)

#### **Table 3-1: Before you begin a Pass/Fail test**

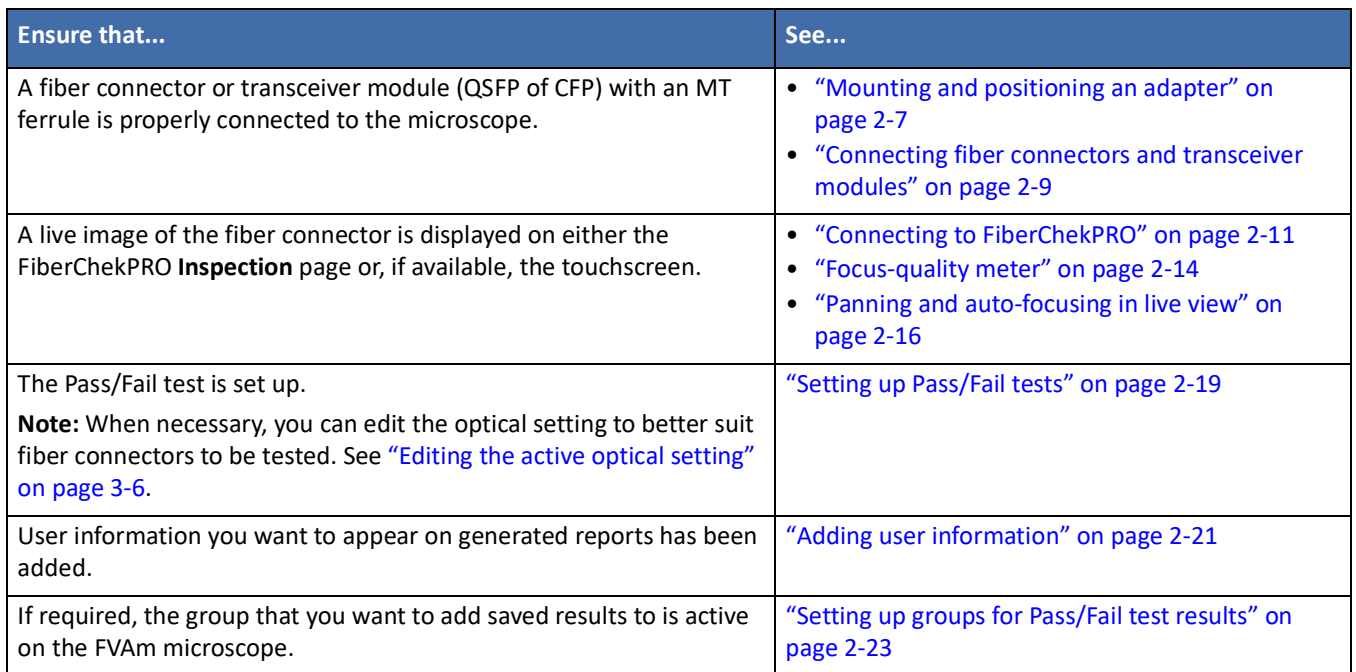

# <span id="page-35-0"></span>**Starting a Pass/Fail test from FiberChekPRO**

- **Note:** The images used in this procedure show a Pass/Fail test performed on an MPO fiber connector.
- Step 1 Review ["Requirements for Pass/Fail tests" on page 3-2.](#page-34-0)
- Step 2 Use the image controls on the **Inspection** page to ensure that the focus quality of the live image is suitable for inspection.
- Step 3 On the FiberChekPRO **Inspection** page, click **TEST** to start the test.

When the test is completed, the results are automatically displayed with overlays.

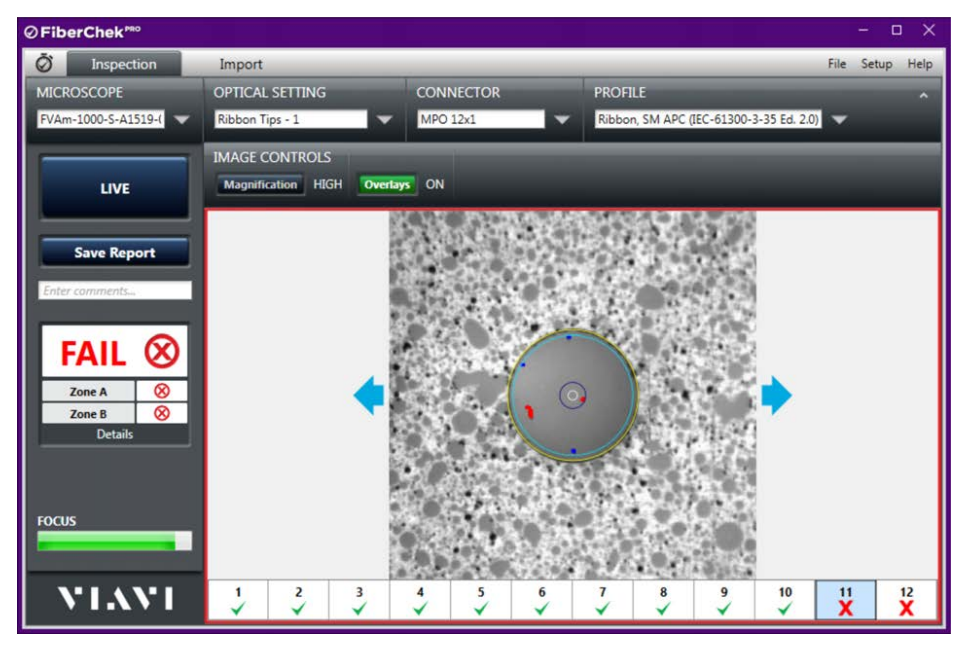

- **Note:** For information about using the tools of the inspection software to analyze test results, refer to the *FiberChekPRO Automated Fiber Inspection and Analysis Software User Manual*.
- Step 4 Optionally, click **Overlays** to hide or show the overlays as needed.
- Step 5 Optionally, click **Save Report** to generate a report.
	- In the **Save As** dialog, type a name for the report in the **File name** field, and then click **Save** to save the report to the default folder on the computer where FiberChekPRO is installed, or navigate to another location on the computer.

The default folder is located at C:\Users\*userName*\Documents\Viavi\FiberChekPRO\Archives\FVAm-*deviceID*\*YYYYMMDD*. The report is generated and appears in a separate window.

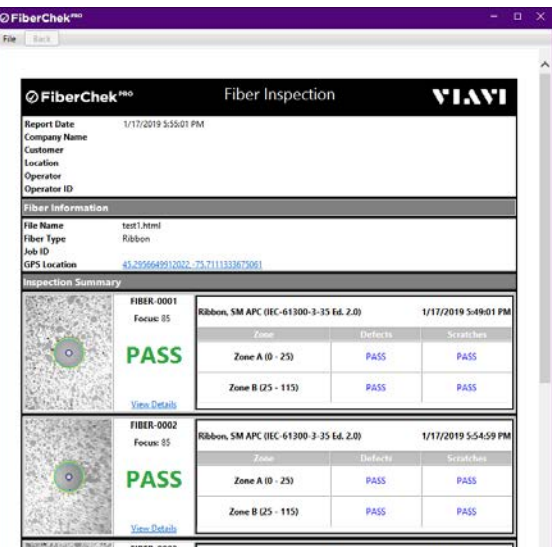

Step 6 Close the report window when you have finished viewing the information.

You can access the saved report later for viewing or sharing by navigating to the location where the report is stored.

**Note:** Refer to the *FiberChekPRO Automated Fiber Inspection and Analysis Software User Manual* for information about specifying the format (HTML or PDF) reports are saved to.

# <span id="page-37-1"></span><span id="page-37-0"></span>**Starting a Pass/Fail test from the FVAm microscope**

- **Note:** The images used in this procedure show a Pass/Fail test performed on an MPO fiber connector.
- Step 1 Review ["Requirements for Pass/Fail tests" on page 3-2.](#page-34-0)
- Step 2 Use the onboard controls and the **Auto Focus/Trigger Inspection** button on the FVAm microscope to ensure that the focus quality of the live image is suitable for inspection.
- Step 3 Start the test by either pressing the **Action** button or pressing and briefly holding the **Auto Focus/Trigger Inspection** button.

When the test is completed, the results appear on the touchscreen and the Pass or Fail LED lights to indicate the test results for the fiber connector (see ["Auto Focus/Inspection Trigger and microscope](#page-12-2)  [LEDs" on page 2-3](#page-12-2)).

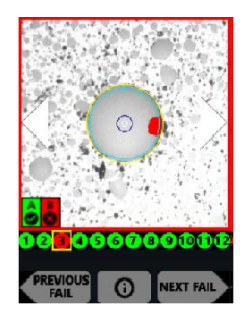

- Step 4 Do any of the following:
	- Use the touchscreen arrows or press the **Pan Right** or **Pan Left** button to view an adjacent fiber.
	- Select **NEXT FAIL** or **PREVIOUS FAIL** on the touchscreen to view only fibers that failed the inspection.
	- Tap the touchscreen to change the overlay mode applied to the image of the fiber end. The following overlay modes are available:
		- **•** Show Overlay
		- Show Overlay + Zone Pass/Fail Table
		- No Overlay

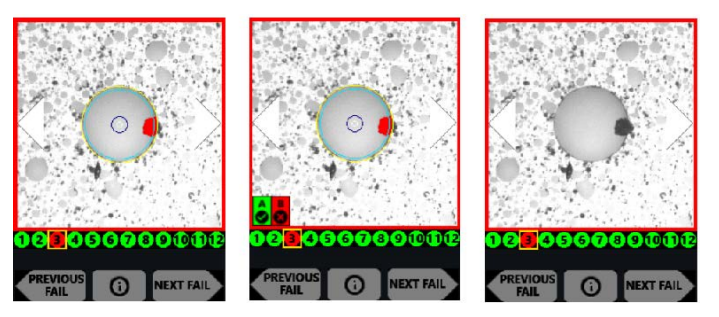

- Step 5 Optionally, press the **Action** button to save the results to the microscope. If a group is active, the saved results are added to it.
- **Note:** You can transfer saved test reports to a computer. For information, see ["Managing data stored on the](#page-43-0)  [FVAm microscope" on page 3-11.](#page-43-0)

# <span id="page-38-2"></span><span id="page-38-0"></span>**Editing the active optical setting**

Different manufacturers use different ferrule materials and polishing processes; consequently, connectors can appear very different from one another. When necessary, you can use either FiberChekPRO or, if available, the touchscreen and onboard controls to modify the active optical setting to better suit the fiber connectors you are testing.

#### **Notes:**

- The FiberChekPRO inspection software also provides tools that let you create custom optical settings. For information, refer to the *FiberChekPRO Automated Fiber Inspection and Analysis Software User Manual*.
- Changes you make to the active optical setting will be deleted during a system reset. If you want to retain the modified settings, create a custom optical setting instead and ensure that it is available on FiberChekPRO before starting a system reset.
- **Important:** Ensure that the correct FMAG adapter for the fiber type is properly mounted and positioned on the microscope and that the appropriate options are active. See "Mounting and positioning an adapter for connector inspection" on page 2-7 and "Setting up Pass/Fail tests" on page 2-19 for information.

## <span id="page-38-1"></span>**Editing the active optical setting using FiberChekPRO**

- Step 1 Connect the FVAm microscope to FiberChekPRO.
- Step 2 Connect a cleaned fiber connector to the microscope.
- Step 3 On the **Inspection** page, note the active setting in the **OPTICAL SETTING** drop-down list.
- Step 4 On the **Setup** menu, select the microscope.
- Step 5 On the **Setup** page for the microscope, select **Optical Settings** in the navigation pane to access the list of optical settings on the microscope (**On Device**).
- Step 6 In the **On Device** list, select the active optical setting, and click **Edit**.
- Step 7 In the **Optical Setting Editor** window, click **Auto Focus**, and then click **Auto Adjust Optical Setting** to start the lighting adjustment routine.

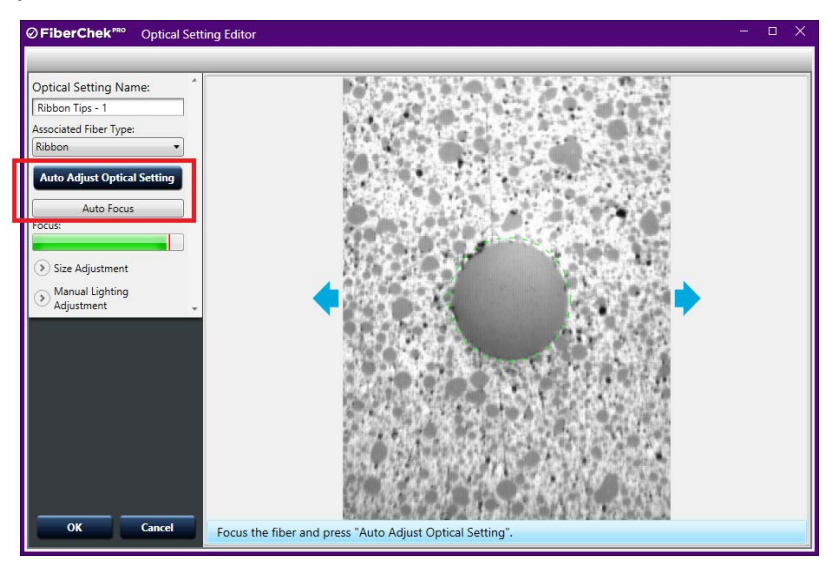

Step 8 When the lighting adjustment is completed, use the **Crosshair Position** tool to align the red crosshairs to the edges of the fiber.

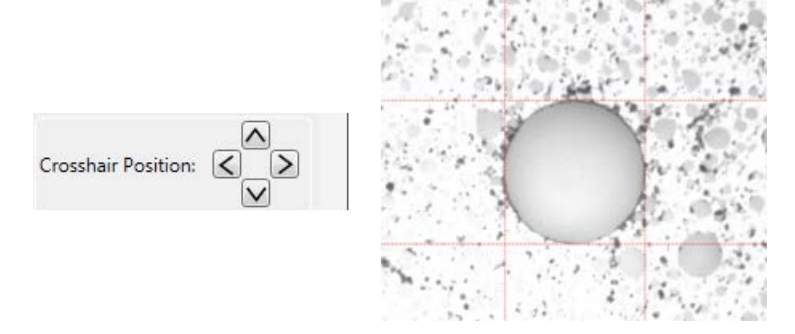

*— End —*

Step 9 Click **OK**.

## <span id="page-39-0"></span>**Editing the active optical setting using the touchscreen and onboard controls**

## Step 1 On the **Settings** menu, select **EDIT OPTICAL SETTING** > **EDIT ACTIVE OPTICAL SETTING**.

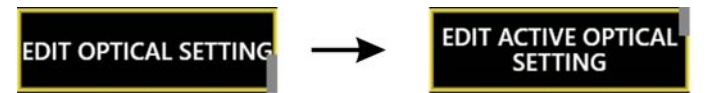

Step 2 At the prompt, connect a cleaned fiber connector to the microscope.

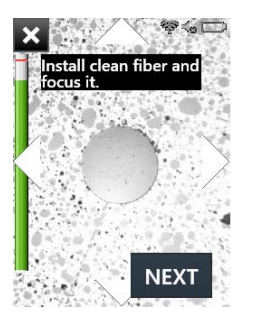

Optionally, pan to the leftmost fiber so that optimal lighting can be achieved during the lighting adjustment routine. See ["Panning and auto-focusing in live view" on page 2-16.](#page-25-2)

Step 3 Select **NEXT**.

The microscope locates a fiber in the array and displays an image of the fiber end with a blue circle around it.

**Note:** You can stop this procedure at any time by selecting the **X** icon at the top of the display.

Step 4 To adjust the sizing, position the blue circle until it is just inside the fiber edge.

Press the **Manual Focus/Navigation** button up or down, or move the touchscreen slider to the left or right.

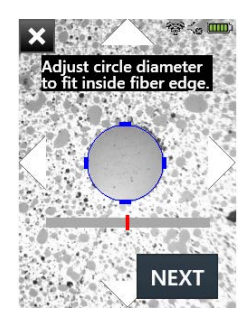

Step 5 Select **NEXT**.

- Step 6 To adjust the lighting, do one of the following:
	- Select **AUTO** to perform an automated brightness adjustment.
	- Manually adjust the lighting, and then select **NEXT**.

Press the **Manual Focus/Navigation** button up or down, or move the touchscreen slider to the left or right.

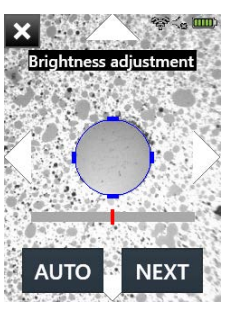

Step 7 Select **DONE**, and then select **EXIT**.

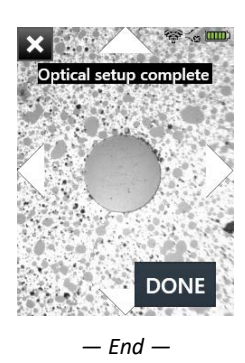

## <span id="page-41-2"></span><span id="page-41-0"></span>**Managing custom connector definitions**

FiberChekPRO provides tools that let you create customized connector definitions and make them available to the FVAm microscope for Pass/Fail tests.

You can create custom connector definitions based on new definition settings or on copies of existing connector definitions. Custom connector definitions are managed in the same was as factory-set connector definitions. For example, they can be exported and saved as files (\*.fccon) to a location on the computer where FiberChekPRO is running, and then imported back into any instance of FiberChekPRO. When a custom definition is no longer required, you can move it from the microscope to FiberChekPRO, and then, if required, delete it.

**Important:** A system reset will delete all custom connector definitions stored on the FVAm microscope. Before starting a system reset, ensure that all custom connector definitions you require are either available on FiberChekPRO or exported and saved to a computer.

## <span id="page-41-1"></span>**Creating a custom connector definition**

- Step 1 Connect the FVAm microscope to FiberChekPRO.
- Step 2 On the **Setup** menu, select the microscope.
- Step 3 On the microscope **Setup** page, select **Connector Definitions**, and then click **New.**
- Step 4 In the **Connector Definition Editor**, type a unique name for the definition in the **Name** field.
- **Note:** The name you enter must not exceed 44 bytes.

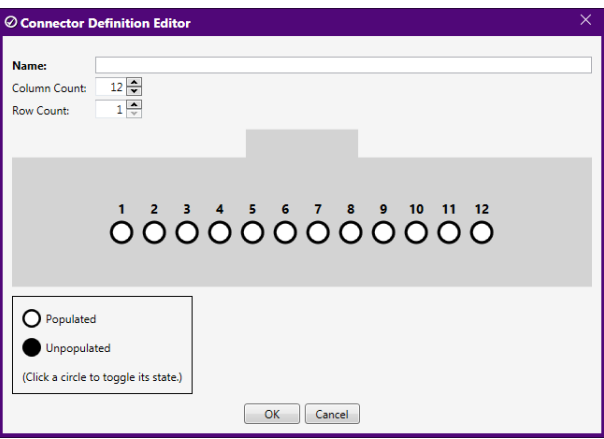

- Step 5 Specify the connector configuration by entering values in the **Column Count** and **Row Count** fields. The connector-configuration image updates dynamically to reflect the column and row values specified.
- Step 6 In the connector-configuration image, click a circle to identify the location of each fiber in the configuration.
- Step 7 Click O**K**.

The custom connector definition is automatically added to the **On Device** list for connector definitions.

**Note:** You can also access the **Connector Definition Editor** from the FiberChekPRO **Setup** page. Each connector definition you create is automatically added to the **Available** list for connector definitions, but you can move it to the **On Device** list as required.

# <span id="page-42-1"></span><span id="page-42-0"></span>**Recalling fiber analysis images**

On an FVAm microscope with a touchscreen display module, you can view fiber analysis images for any set of results saved to the microscope after a Pass/Fail test.

Step 1 On the **Settings** menu, select **RECALL IMAGE**, and then select the either the group name where the set of results were added or the connector ID assigned to the set of results.

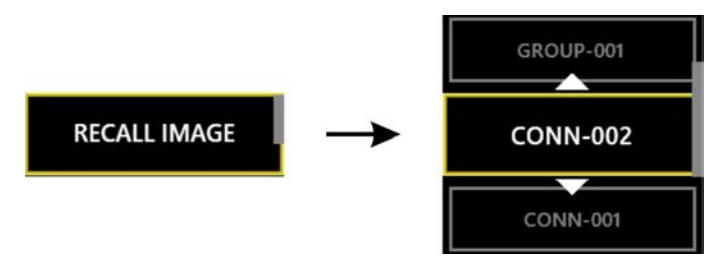

**Note:** If you select a group name, a sub-menu listing the connector ID assigned to each set of results added to the group appears. Select a connector ID.

The first fiber-analysis image contained in the set of results appears on the touchscreen.

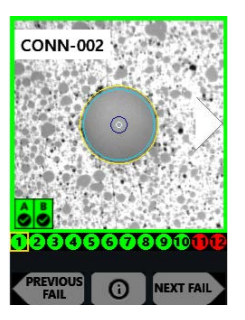

Step 2 Do any of the following:

- Use the touchscreen arrows or press the **Pan Right** or **Pan Left** button to view an adjacent fiber.
- Select **NEXT FAIL** or **PREVIOUS FAIL** on the touchscreen to view only fibers that failed the inspection.
- Tap the touchscreen to change the overlay mode applied to the image of the fiber. The following overlay modes are available:
	- Show Overlay
	- Show Overlay + Zone Pass/Fail Table
	- No Overlay

## <span id="page-43-2"></span><span id="page-43-0"></span>**Managing data stored on the FVAm microscope**

The FVAm microscope can store up to 2000 fiber-analysis images; however, the number of sets of results that can be stored depends on the number of fiber ends inspected.

**Table 3-2: Examples of test storage limits for common ribbon configurations**

| <b>Geometry</b> | <b>Sets of results</b> |
|-----------------|------------------------|
| 8x1             | 280                    |
| 12x1            | 166                    |
| 12x2            | 83                     |
| 16x1            | 128                    |
| 16x2            | 62                     |

To ensure that Pass/Fail test results saved to the FVAm microscope are retained for your records, VIAVI strongly recommends regularly importing them to a computer using FiberChekPRO. A test report for each set of results is automatically generated when results are imported. Also, you can delete data from the microscope as part of the import operation or separately.

## <span id="page-43-1"></span>**Importing stored test data**

Step 1 Connect the FVAm microscope to FiberChekPRO.

A summary of the data stored on the microscope appears on the **Import** page of the FiberChekPRO application window.

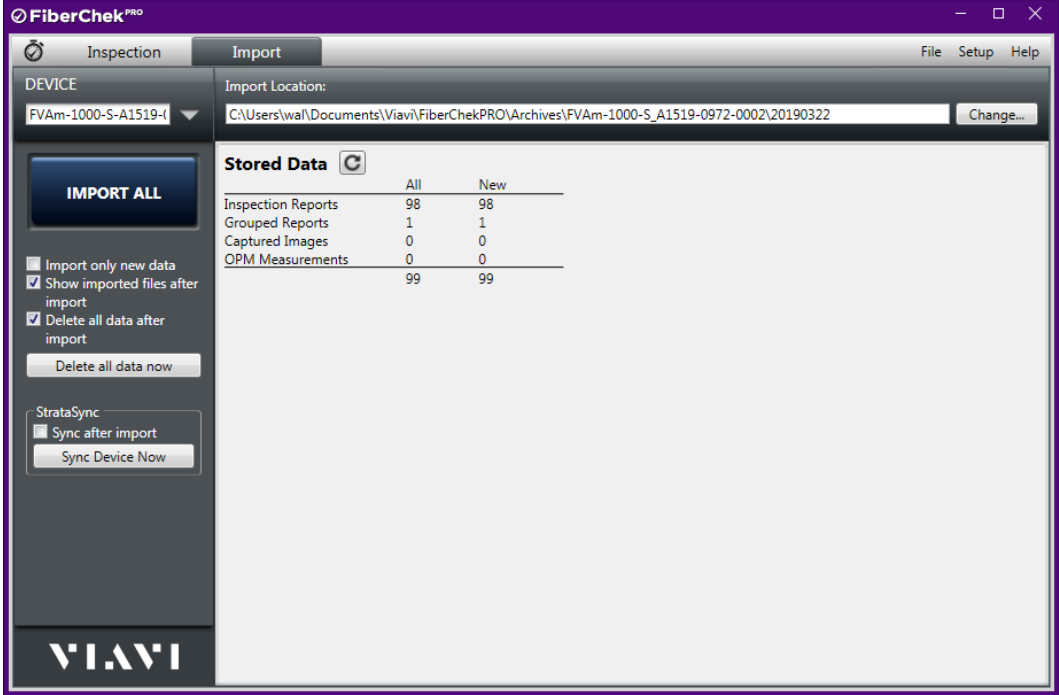

- <span id="page-44-1"></span>Step 2 Select the import options you require:
	- **Import only new data**: To import only the test data acquired after the last import operation.
	- **Show imported files after import**: To allow FiberChekPRO to automatically open the default folder where the generated test report is saved after the import operation is completed. The name of the folder appears in the **Import Location** field on the **Import** page.
	- **Delete all data after import:** To delete imported data from microscope.
- Step 3 Click **IMPORT NEW** or **IMPORT ALL**.
- **Note:** The import control is labeled **IMPORT NEW** only after the **Import only new data option** is selected at [Step 2.](#page-44-1)

The import operation starts, and a progress dialog indicates when the operation is completed.

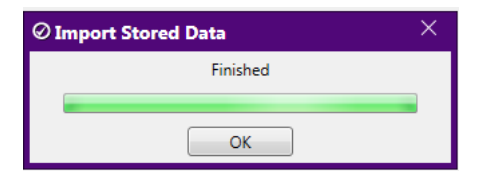

Step 4 Click **OK**.

**Note:** For information about specifying the format (HTML or PDF) reports are saved to, refer to the *FiberChekPRO Automated Fiber Inspection and Analysis Software User Manual*.

*— End —*

## <span id="page-44-0"></span>**Deleting stored test data**

- Step 1 Connect the FVAm microscope to FiberChekPRO.
- Step 2 On the **Import** page, click **Delete all data now**.

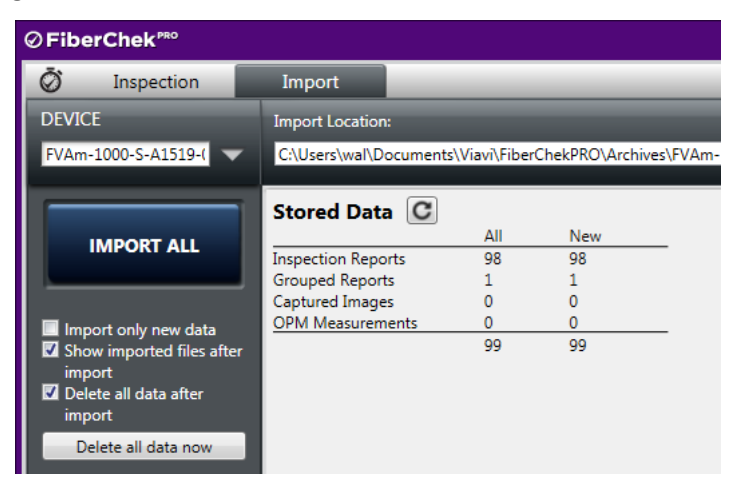

Step 3 Click **Yes** to confirm the operation.

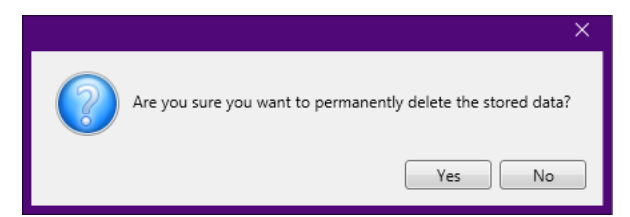

The delete operation starts, and a progress dialog indicates when the operation is completed.

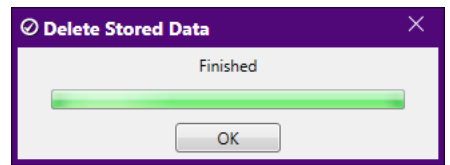

Step 4 Click **OK**.

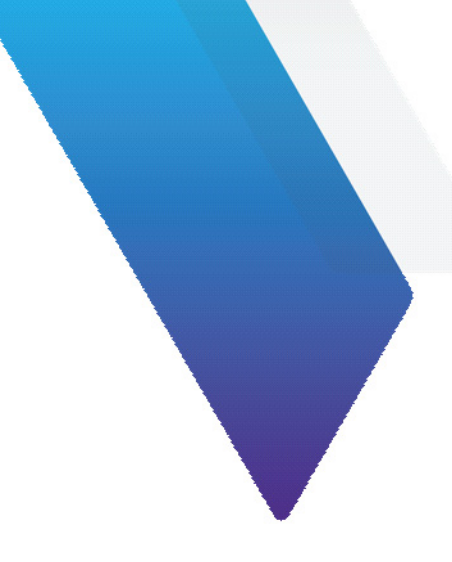

# <span id="page-46-0"></span>**Appendix A Touchscreen Settings menu**

This section covers the following information:

- ["Connector Setup" on page A-2](#page-47-0)
- ["Create New Group" on page A-2](#page-47-1)
- ["User Info" on page A-2](#page-47-2)
- ["Recall Image" on page A-2](#page-47-3)
- ["Edit Optical Settings" on page A-2](#page-47-4)
- ["Microscope Settings" on page A-2](#page-47-5)
- ["System Settings" on page A-3](#page-48-0)

## <span id="page-47-0"></span>**Connector Setup**

See ["Setting up Pass/Fail tests" on page 2-19](#page-28-1).

# <span id="page-47-1"></span>**Create New Group**

See ["Setting up groups for Pass/Fail test results" on page 2-23](#page-32-2).

# <span id="page-47-2"></span>**User Info**

See ["Adding user information" on page 2-21.](#page-30-2)

# <span id="page-47-3"></span>**Recall Image**

See ["Recalling fiber analysis images" on page 3-10](#page-42-1).

# <span id="page-47-4"></span>**Edit Optical Settings**

**Edit Active Optical Settings** See ["Editing the active optical setting" on page 3-6](#page-38-2).

## <span id="page-47-6"></span><span id="page-47-5"></span>**Microscope Settings**

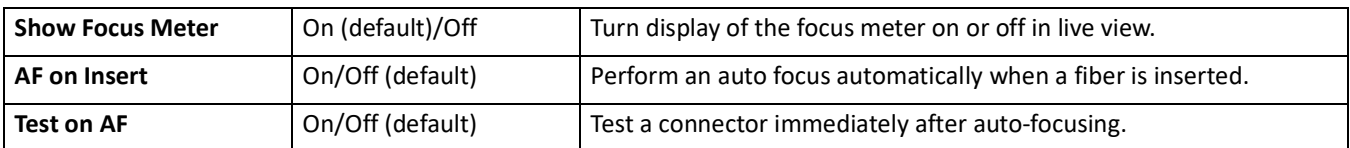

**Note:** When used together, **AF on Insert** and **Test on AF** can speed up fiber testing significantly.

# <span id="page-48-0"></span>**System Settings**

## **Language**

Select the interface language for the FVAm microscope. Only languages selected during a firmware update are available. You can install languages at any time from by reinstalling the firmware. See ["Firmware update" on](#page-50-1)  [page B-1.](#page-50-1)

## **Date and Time**

Select time settings, which are used to time stamp test results and appear on reports.

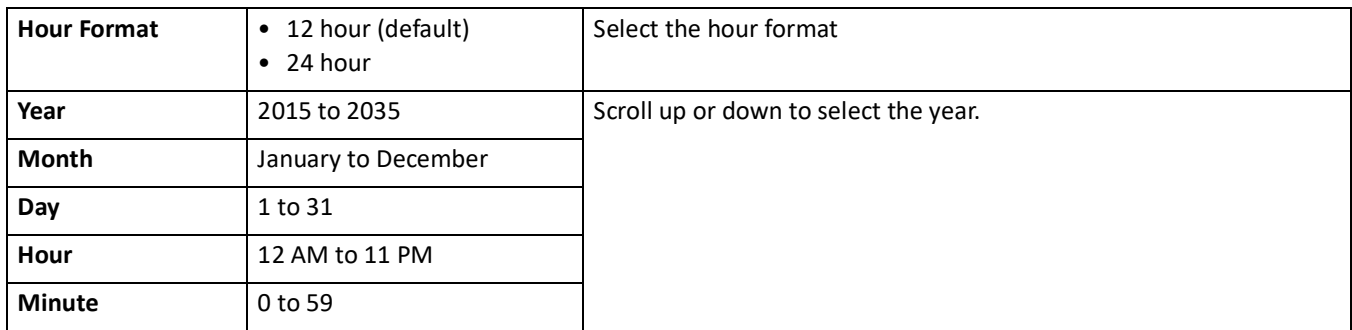

## **AF Calibration**

Recalibrate lens auto-focus. This feature should only be used at the direction of VIAVI support.

## **Panmotor Calibration**

Recalibrate the motor used to pan the FVAm microscope lens between fibers. This feature should only be used at the direction of VIAVI support.

## **Power Options**

The following options can be used to conserve power on the FVAm microscope*.*

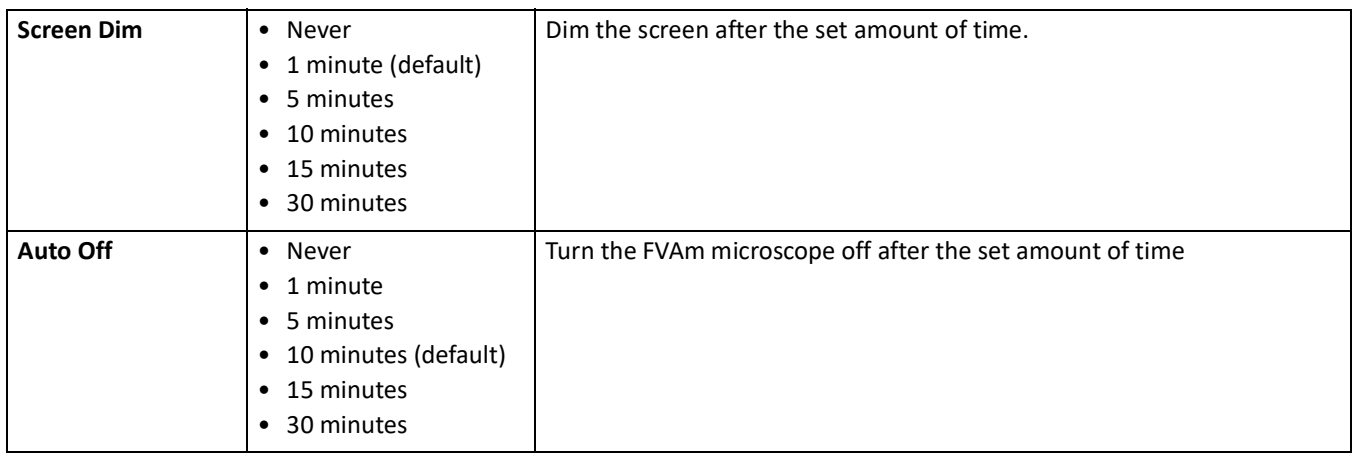

## **Touchscreen Cal**

Calibrate the touchscreen. For information, see ["Calibrating the touchscreen" on page 2-15.](#page-24-1)

## **Colorblind Mode**

Turn colorblind mode on or off (default). Colorblind mode adjusts colors to make information on the touchscreen easier for persons with red-green color sensitivity to distinguish.

## **Screen Brightness**

Set the brightness of the built-in screen to 100% (default), 80%, 60%, 40%, or 20%.

## **USB Connect Mode**

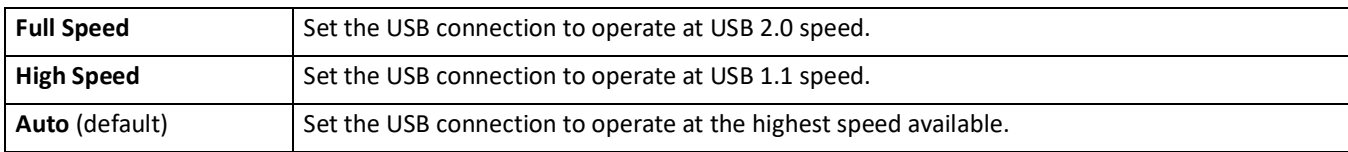

## **System Information**

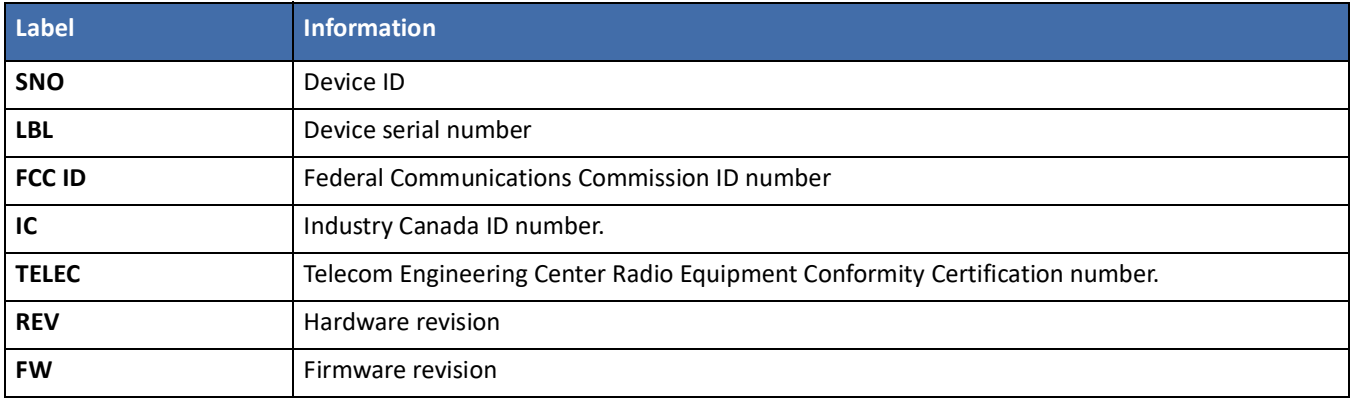

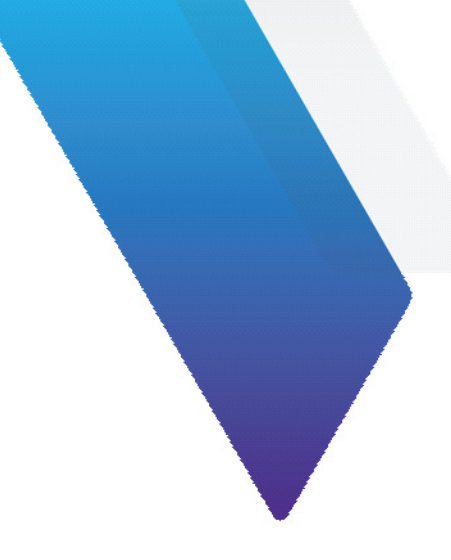

# <span id="page-50-1"></span><span id="page-50-0"></span>**Appendix B Firmware update**

FiberChekPRO facilitates firmware management by identifying available firmware update versions for each device it supports, including FVAm Series Benchtop MPO Autofocus Microscopes.

## **Updating the firmware**

Step 1 Connect the FVAm microscope to FiberChekPRO.

If the FVAm microscope is running an earlier firmware version and FiberChekPRO is set up to automatically check for updates at startup, the **New Firmware** dialog appears on the **Import** page of the FiberChekPRO application window, prompting you to download the updated firmware to your computer.

Do the following:

▪ In the **New Firmware** dialog, click **Download Now**.

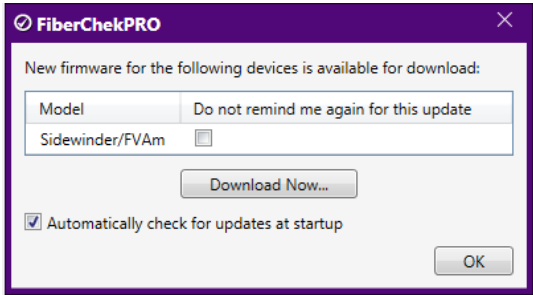

- **⊘FiberChek'** File Model Local Version Cloud Version **Size FiberChekPRO Setup** P5000i 2.0.273.3264, 2.0.1213.3264 2.0.273.3264, 2.0.1213.3264 **NA** Download OLP-82x/HD4ix 1.6.1166.3112 1.6.1166.3112  $NA$ Download Language User Interface FVAi/FVDi-xxxx  $NA$ 2.0.1189.3268 15.7 MB Download... Microscope FiberChek 2.0.846.3237 2.0.846.3237  $NA$ Download. **Analysis Profiles** FBPP-WiFi 1.3.167.2801 1.3.167.2801 **NA** Download... **Archiving Options** Sidewinder/FVAm NA 2.0.1776.3236 17.7 MB Download... Company Info Job Info  $\overline{\mathcal{A}}$  Automatically check for updates at startup **Job Definitions Connector Definitions** StrataSync Wi-Fi OK Car
- In the **FiberChekPRO Setup** dialog, click **Download** for the **Sidewinder/FVAm** model.

- When the download is completed, click **OK** in the **FiberChekPRO Setup** navigation pane to return to the **Import** page.
- Step 2 On the **Setup** menu, select the microscope.

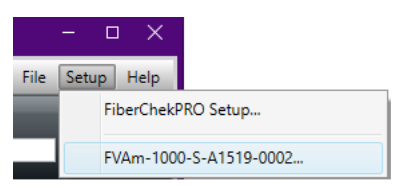

Step 3. On the **Setup** page for the microscope, select the **Firmware** option in the navigation pane, and then click **Update Firmware**.

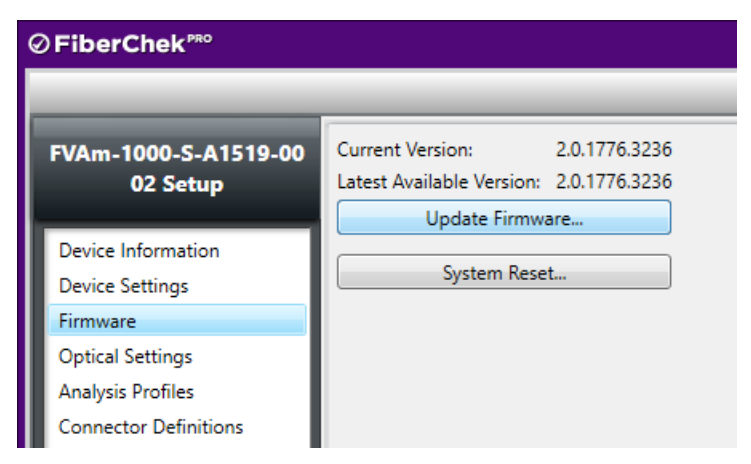

Step 4 In the **Firmware Update** dialog, click **Next** to view available language packs. Select the check box for each pack you want to enable, and then click **Update**.

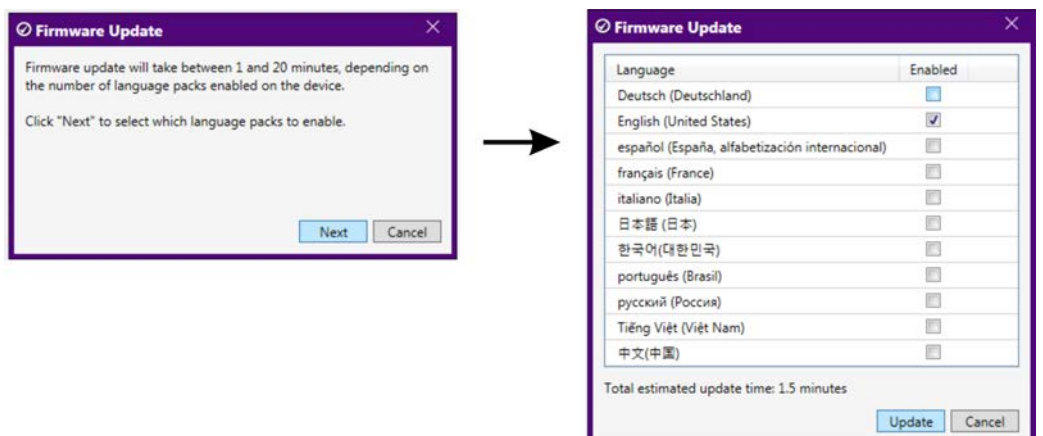

- **Note:** Enabling multiple language packs increases the amount of time the firmware update requires.
- Step 5 Click **Update** to start the update.

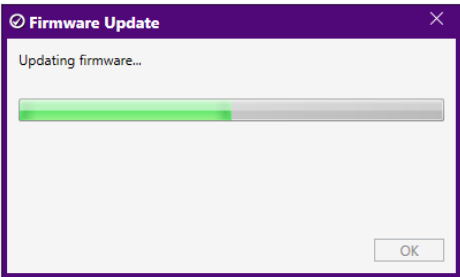

Step 6 When the update is successfully completed, click **OK** to reboot the FVAm microscope.

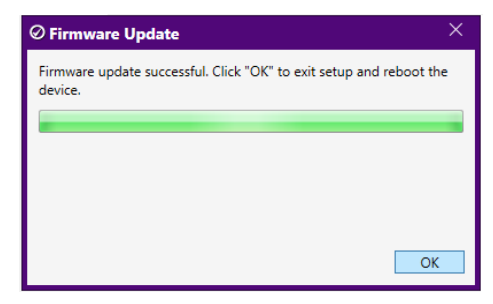

After the microscope reboots, it automatically reconnects to FiberChekPRO.

Step 7 Access the **Firmware** option on the **Setup** page for the microscope, and note the firmware version.

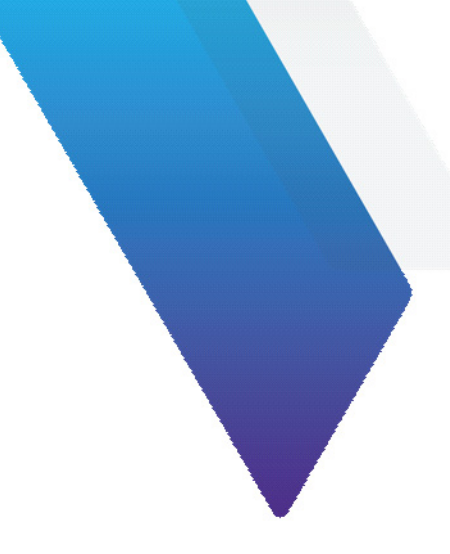

# <span id="page-53-0"></span>**Appendix C System reset**

When required, you can perform a system reset to return the firmware running on an FVAm microscope to an earlier version. From that version, you can update to the firmware version you require. This facilitates maintaining firmware version stability and uniformity across a fleet of deployed microscopes.

- **Note:** If you must return to an earlier version of the firmware, you must first perform a system reset. You can then update to a firmware version later than the version defined by the system-reset threshold.
- **Important:** VIAVI strongly recommends that you refer to the document [Standardizing Device Firmware](http://fcpro.updatemyunit.net/archives/docs/Standardizing_Firmware.pdf) for information about the system reset process, including limitations, before you perform this procedure.
- **Important:** A system reset deletes all test results, custom optical settings, custom connector definitions, and custom analysis profiles stored on the microscope, and restores all factory-set options (see [Table 2-4](#page-28-2)  [on page 2-19](#page-28-2)). Therefore, before you start a system reset, ensure that all required test results are transferred to a computer (see ["Managing data stored on the FVAm microscope" on page 3-11](#page-43-2)) and all required custom options are available on FiberChekPRO (refer to the *FiberChekPRO Automated Fiber Inspection and Analysis Software User Manual*, which you can access from the FiberChekPRO **Help** menu).

#### **Performing a system reset**

- Step 1 Connect the FVAm microscope to FiberChekPRO.
- Step 2 On the **Setup** menu, select the microscope.

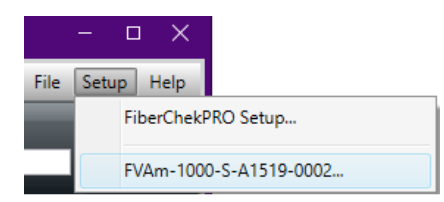

Step 3. On the **Setup** page for the microscope, select the **Firmware** option in the navigation pane, and then click **System Reset**.

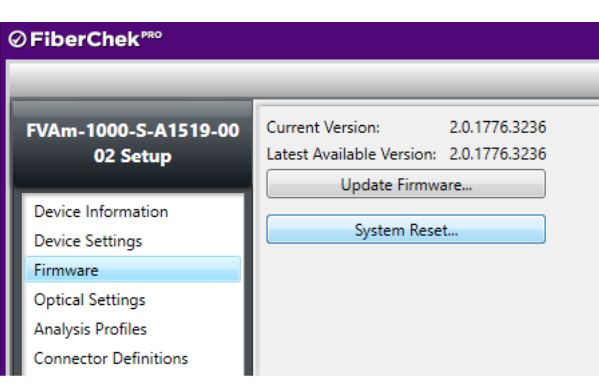

- **Note:** The **System Reset** button is available only while the firmware version installed on the FVAm microscope is either the same version defined by the system-reset threshold or a later version.
- Step 4 Click **Next** to either download the system reset package or proceed to the next dialog.
- **Note:** The system reset package is downloaded only during a first-time system reset.

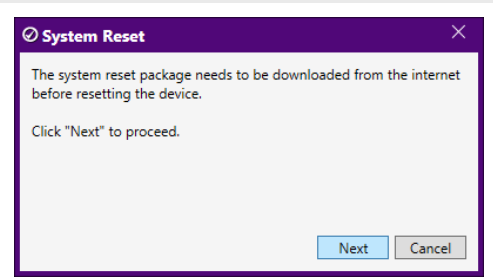

A dialog containing warning information appears.

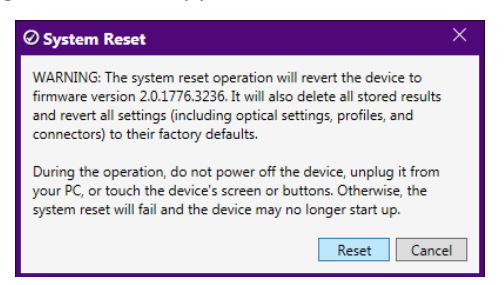

Step 5 Review the information, and then click **Reset** to start the system reset.

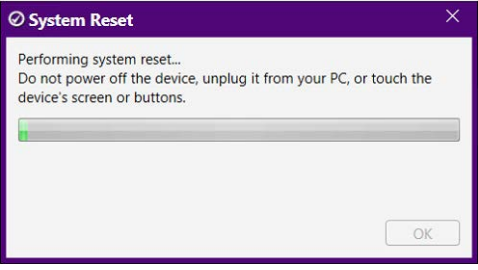

#### **Note:** A system reset can take several minutes to complete.

Step 6 When the system reset is successfully completed, click **OK** to reboot the FVAm microscope.

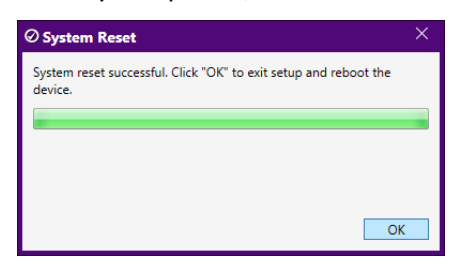

After the microscope reboots, it automatically reconnects to FiberChekPRO.

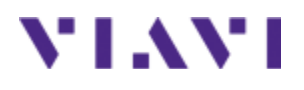

# **FVAm™ Series Benchtop MPO Autofocus Microscope**

User Guide 22132675 Rev. 101, Standard July 2019 English

## **VIAVI Solutions Inc.**

6001 America Center Drive, 6th Floor San Jose, CA 95002 USA

North America: (Toll Free) 1-844-GO-VIAVI / 1-844-468-4284 All Other Regions: www.viavisolutions.com/contacts